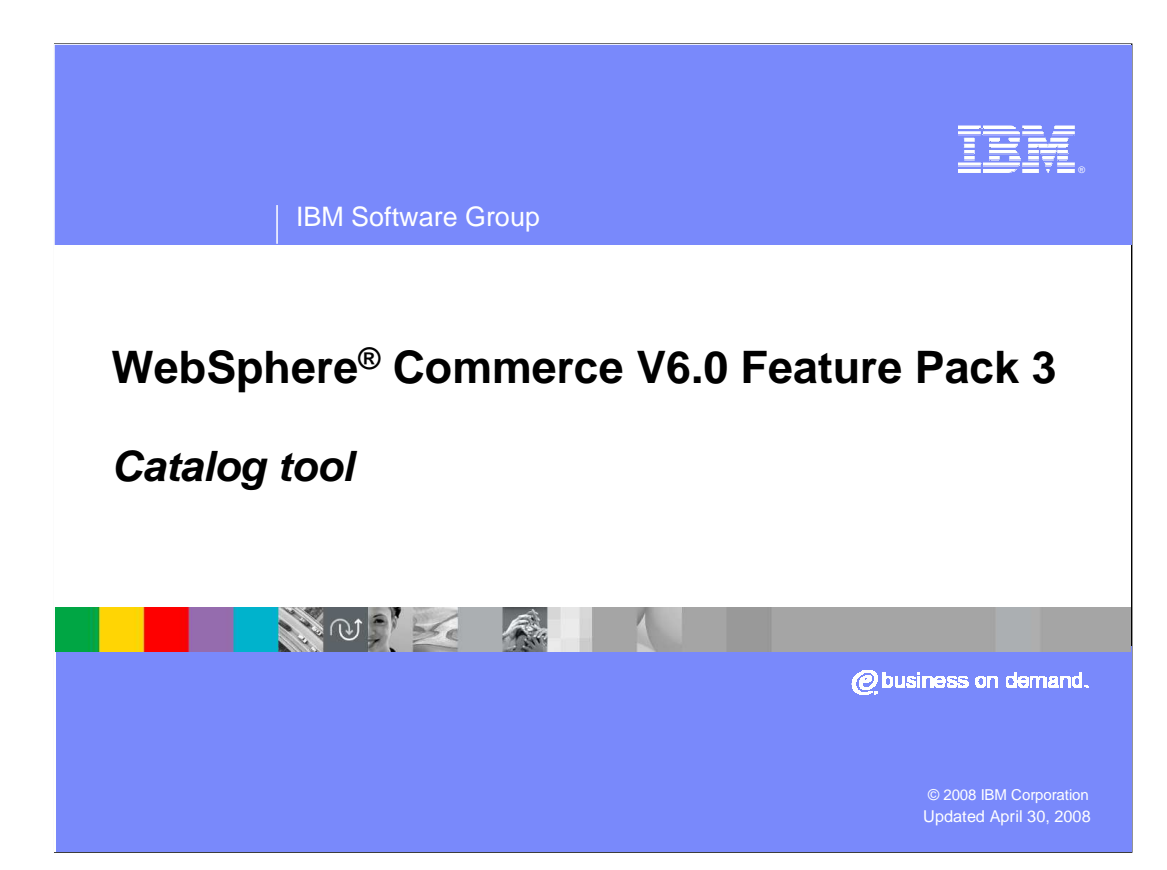

 This presentation covers the catalog tool introduced in WebSphere Commerce V6 Feature Pack 3.

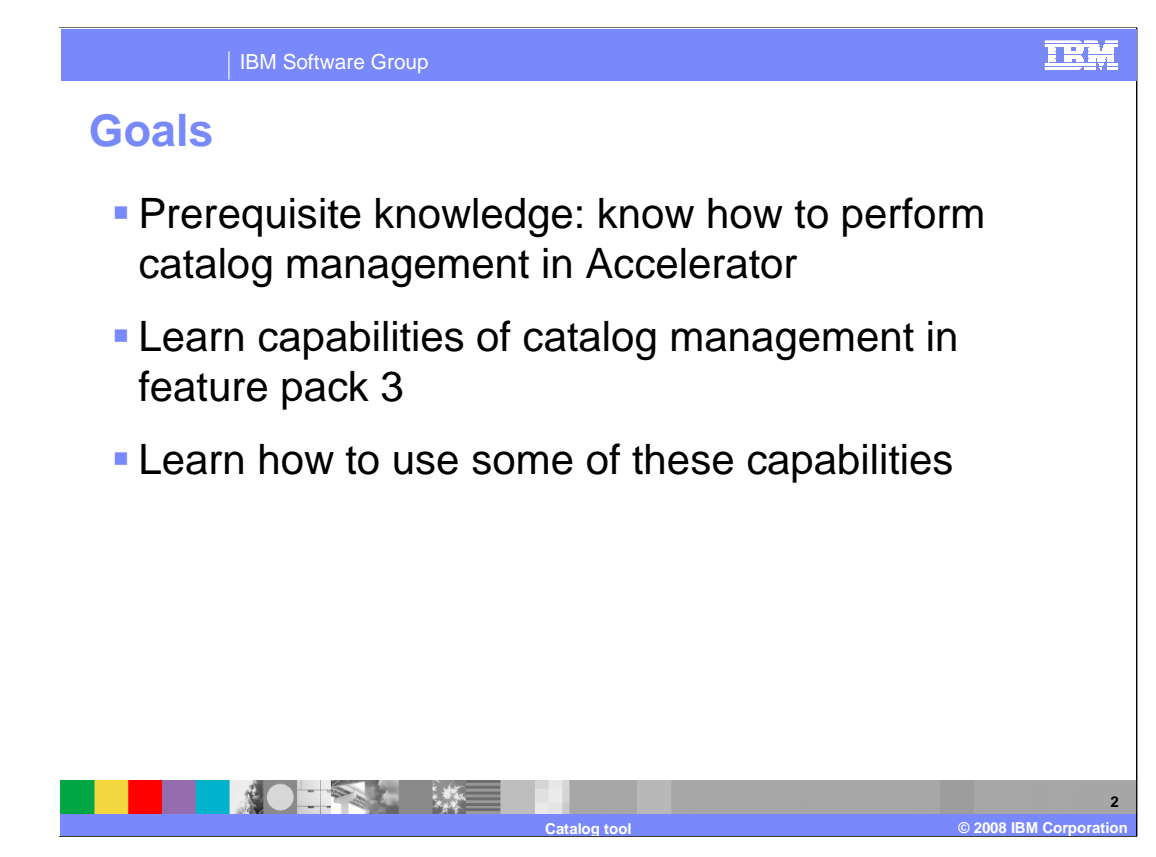

 Before completing this presentation, you should have some previous knowledge of performing catalog management tasks in the Accelerator tool. The goals of this presentation are to build on your knowledge by teaching you the capabilities of catalog management in feature pack 3. You will also learn some details on using some of these capabilities.

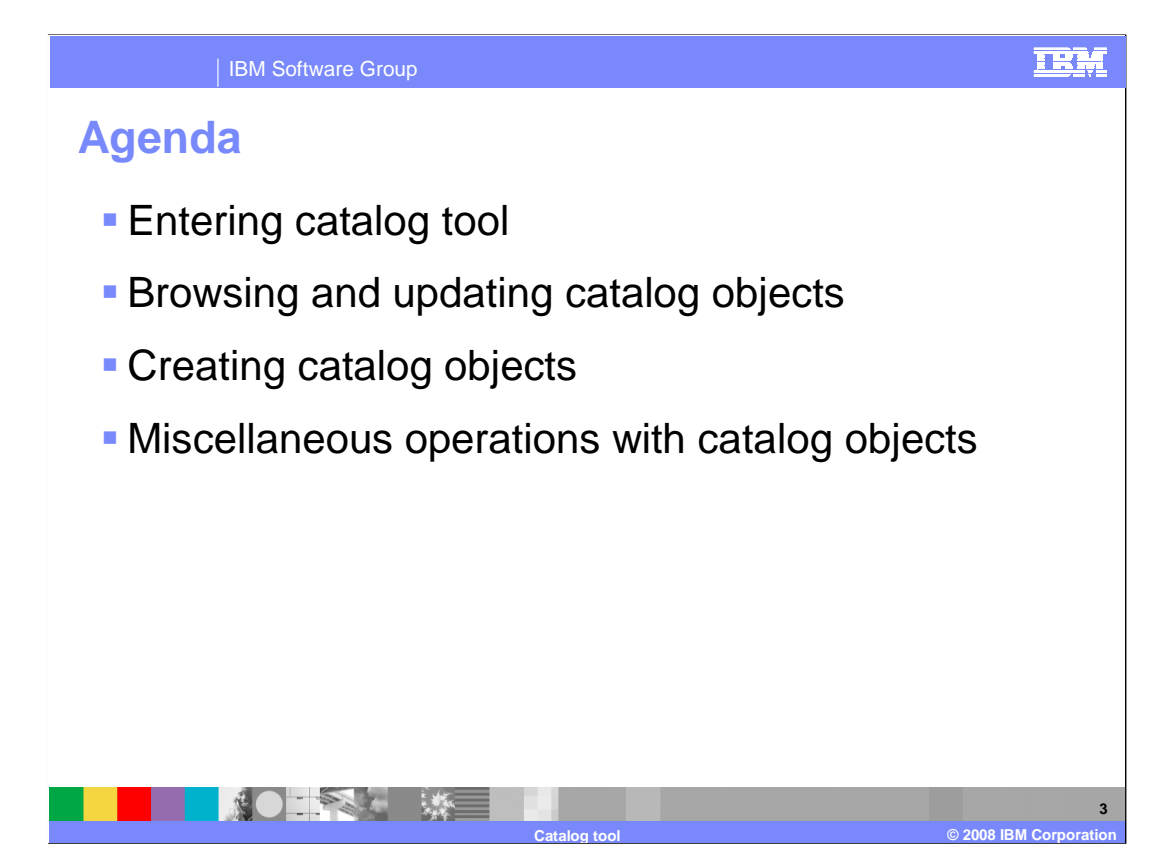

 The agenda for this presentation is to discuss how to enter the catalog tool, how to browse and update catalog objects, how to create catalog objects, and other miscellaneous operations with catalog objects.

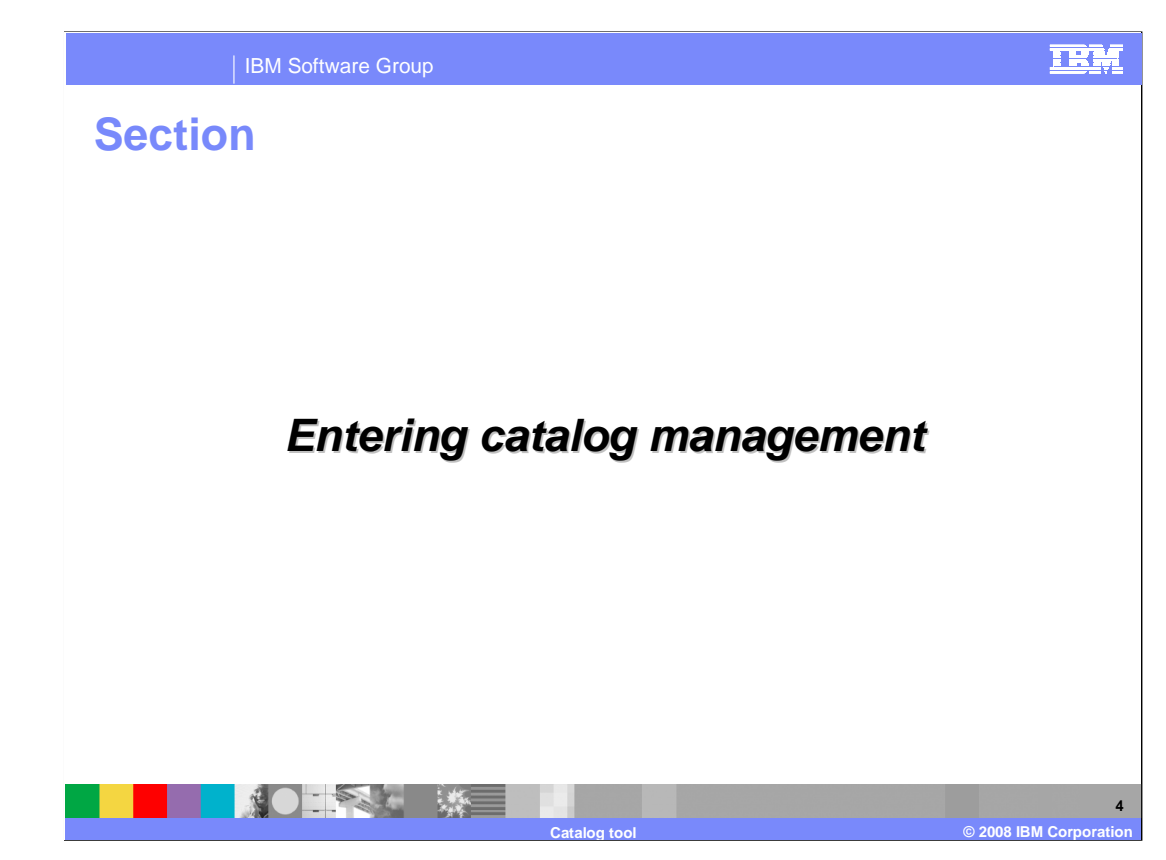

 This section discusses how to enter the catalog tool after you log in to Management **Center** 

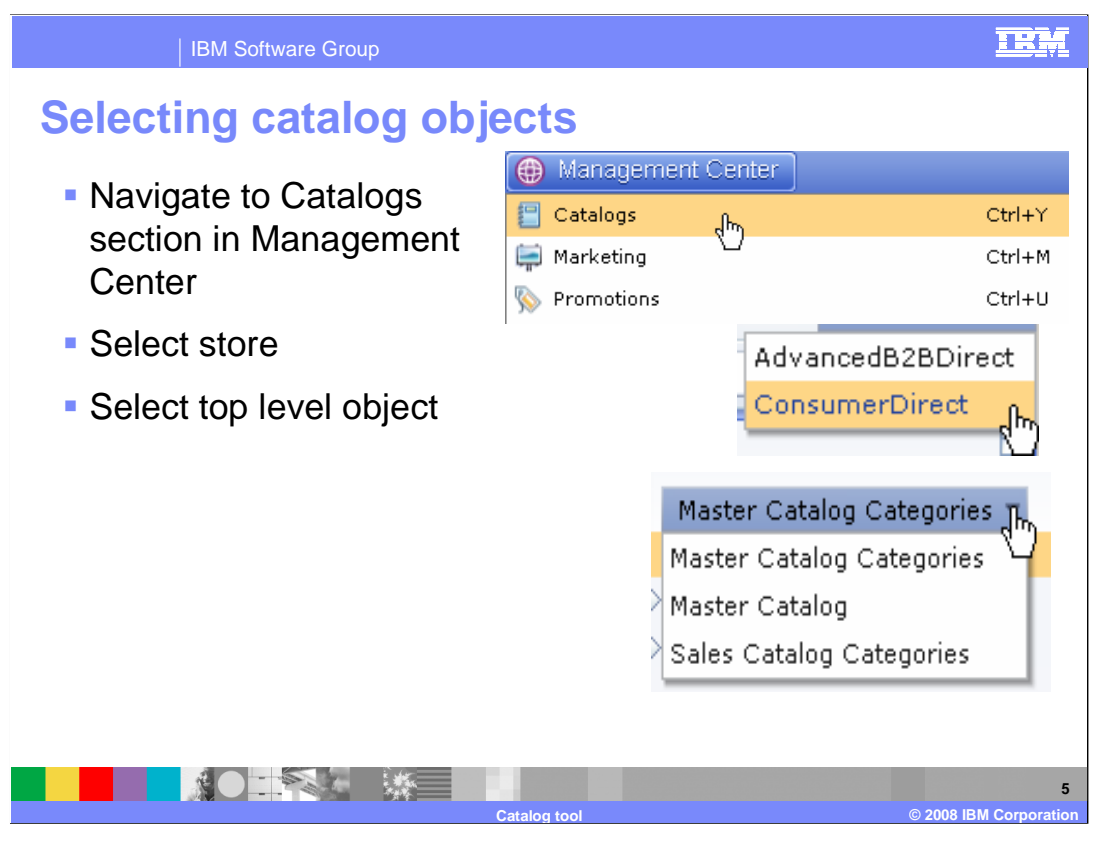

 To enter catalog management from the Management Center, first select Catalogs from the application menu, then the store from the store list, followed by the appropriate object filter in the explorer view.

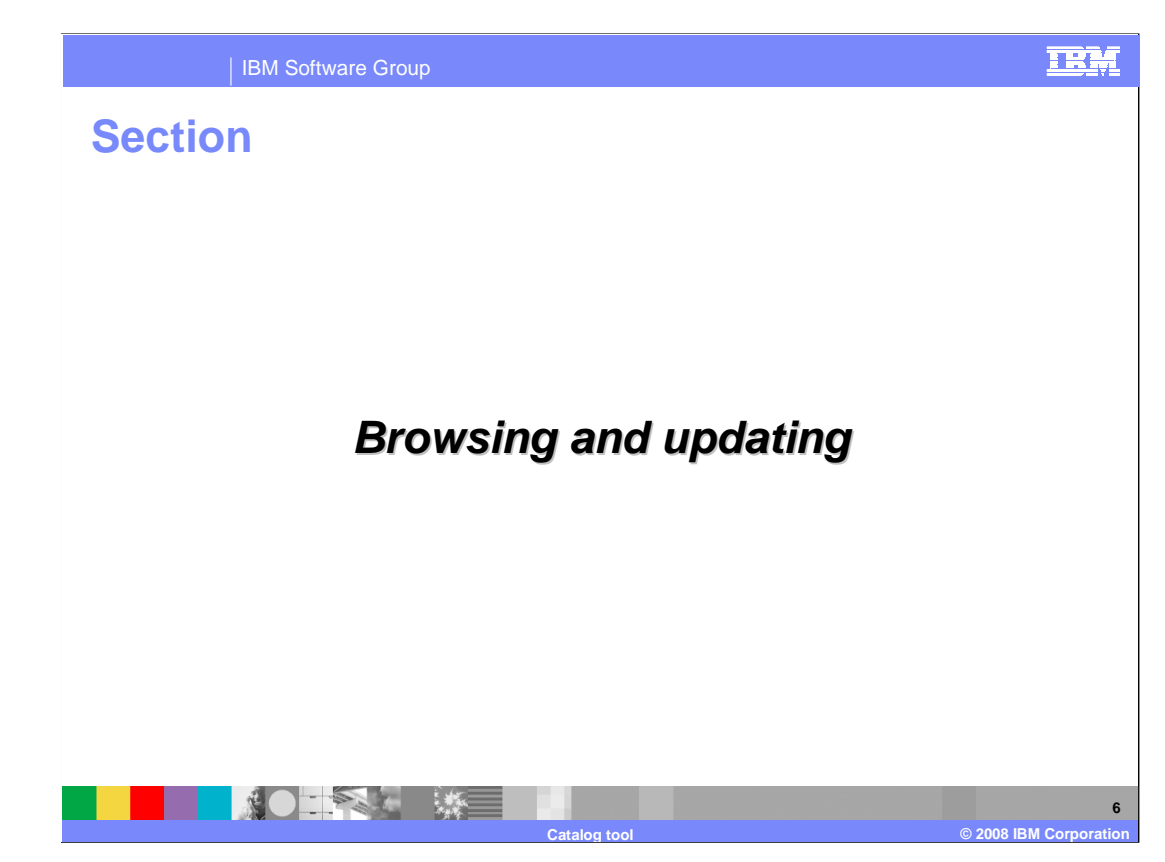

This section covers browsing and updating existing catalog entries.

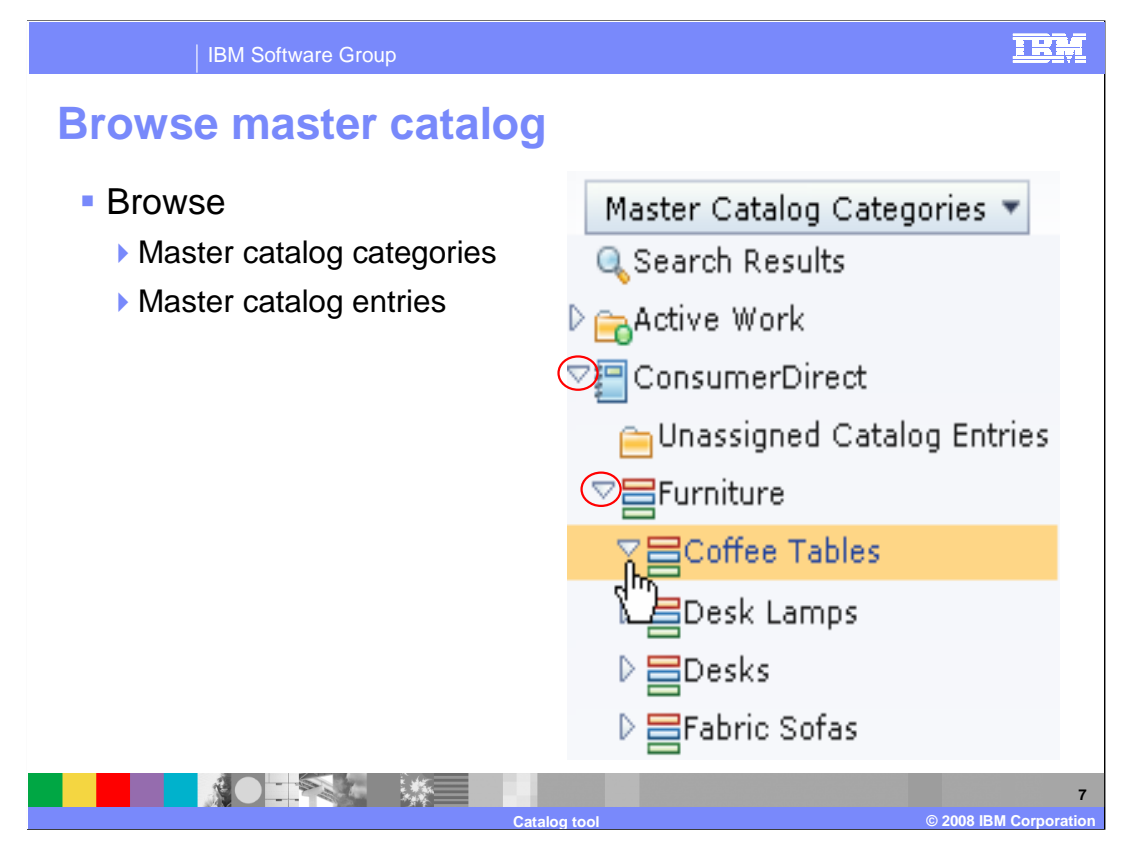

 Browsing is initiated in the explorer view. Click the triangles next to each category to expose child categories.

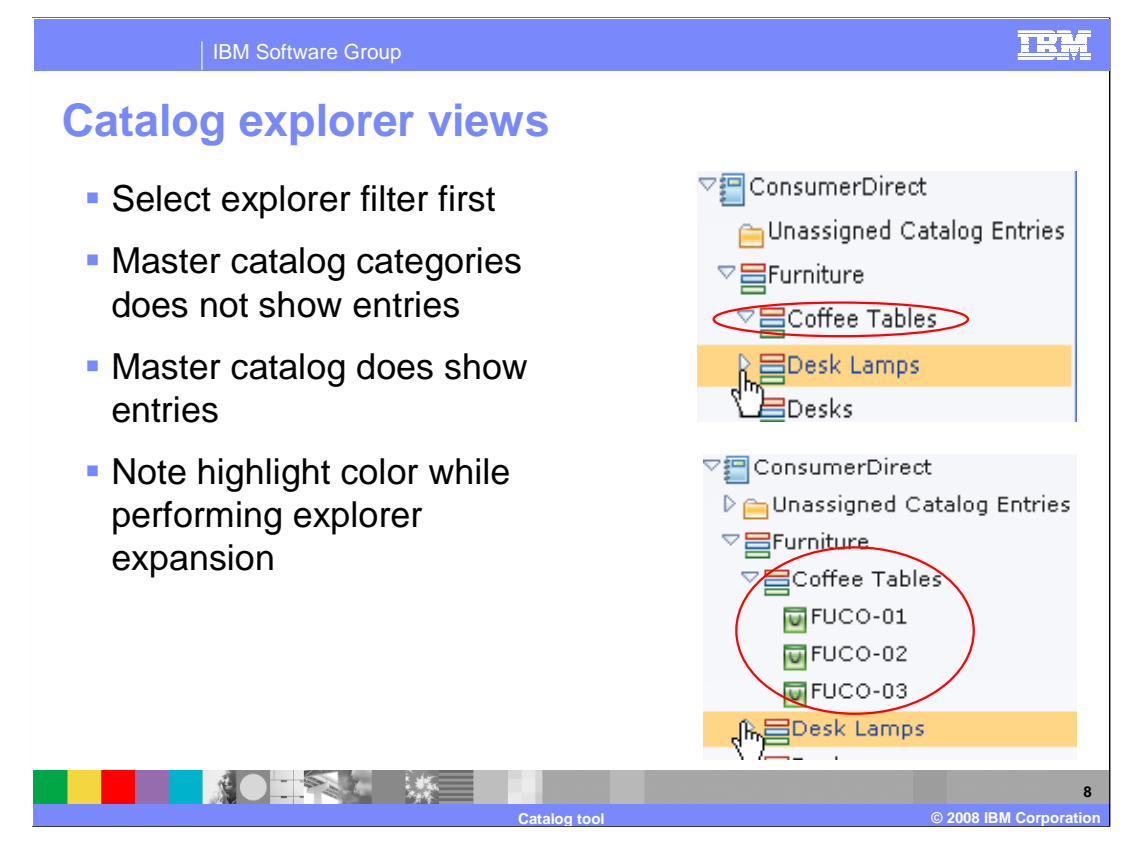

 You can browse just categories if you select the Master Catalog Categories filter. If you select Master Catalog, you will also see product entries in the explorer view.

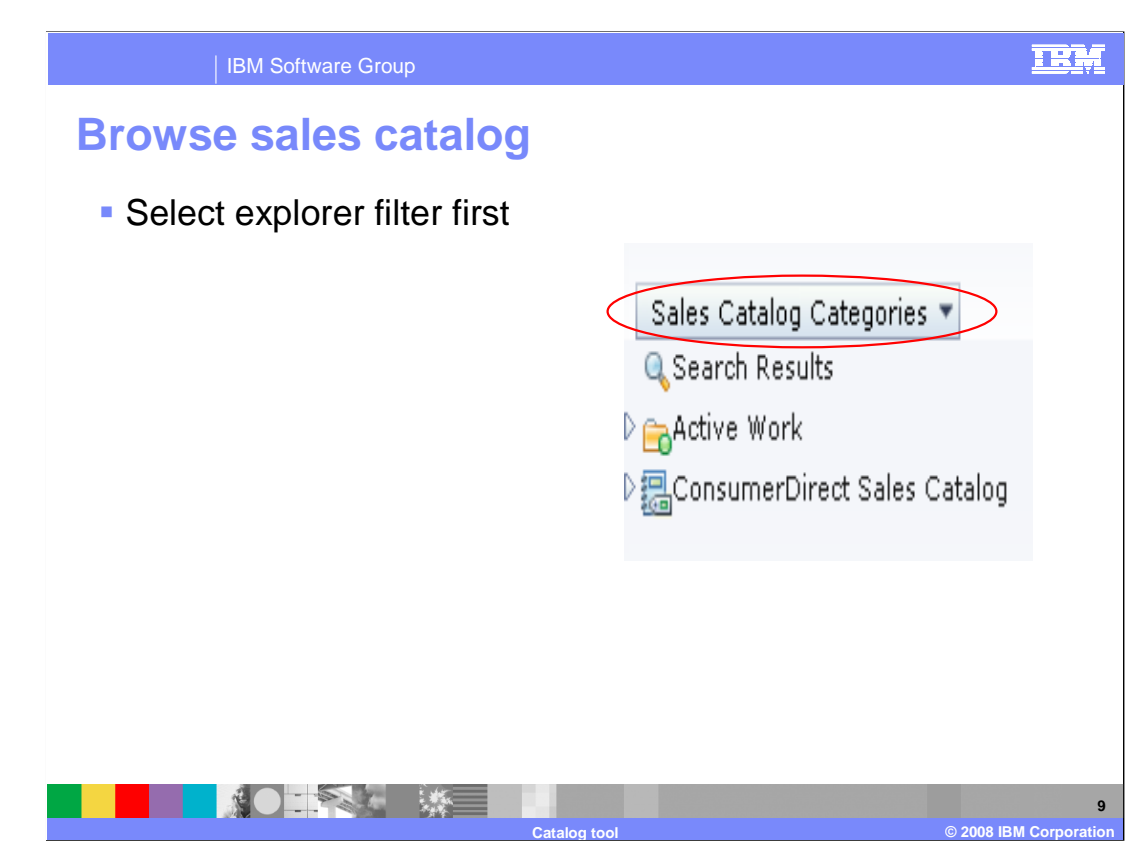

To browse sales catalogs, select the Sales Catalog filter.

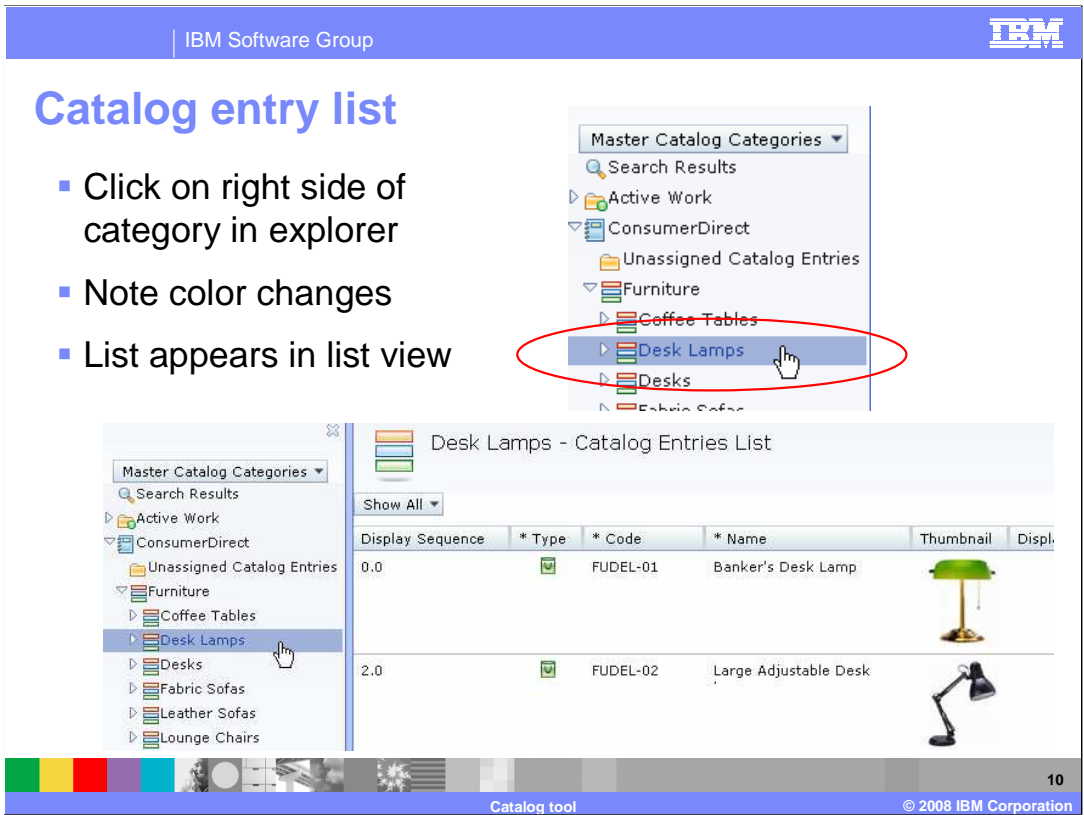

You open a catalog entry list by clicking in the explorer view on a category to the right of the icon. The color changes and a list appears in the list view.

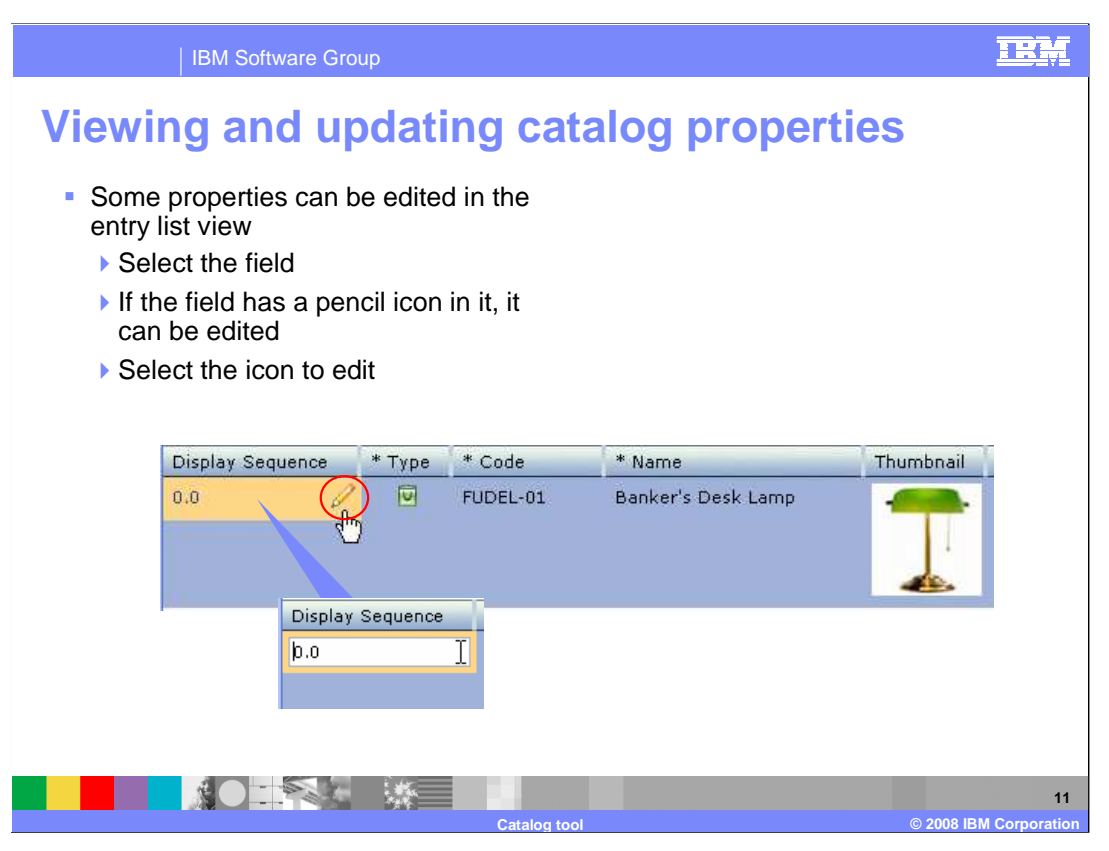

 You can edit properties from the entry list. Select the field in the list item. If the field shows a pencil icon, you can edit that field in the list row. Click the pencil icon to enter edit mode. The fields can also be edited in the property view.

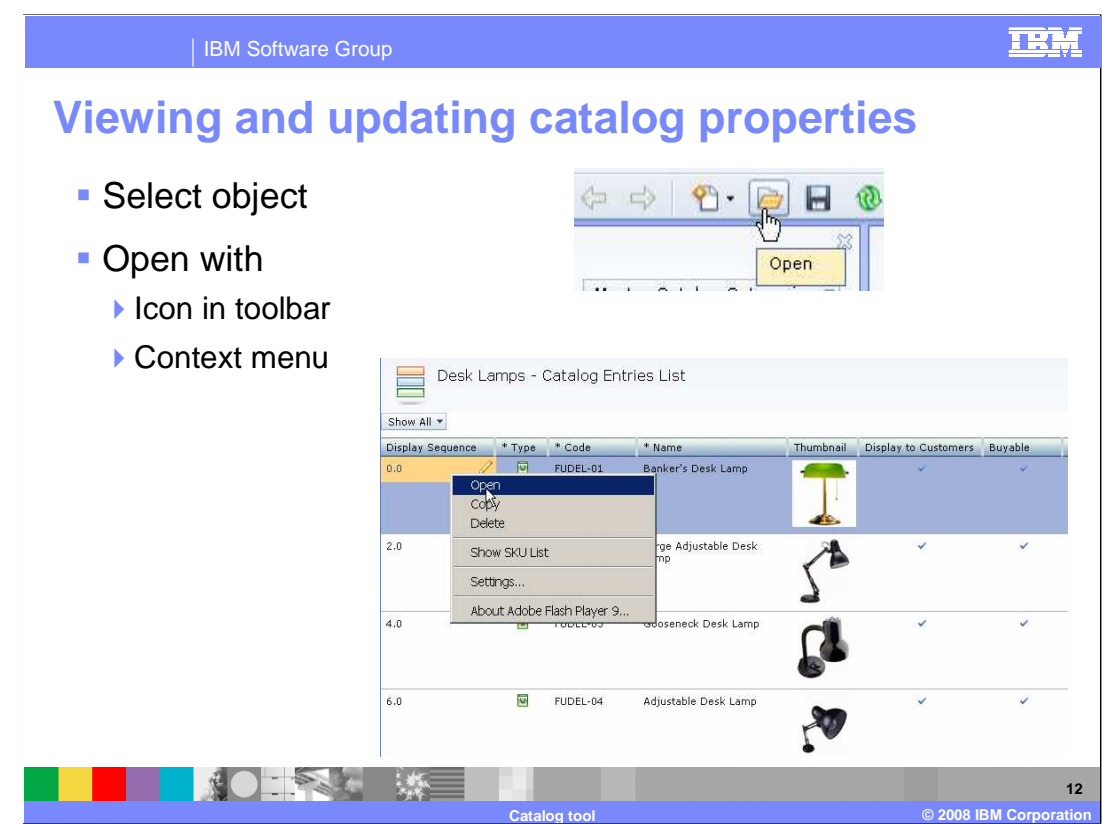

 Open the property view for a catalog entry by first selecting it. You can then either open with the folder icon or use the pop-up menu to open the entry. When you open an entry, you will see its properties in the property view, which is discussed in the next slide.

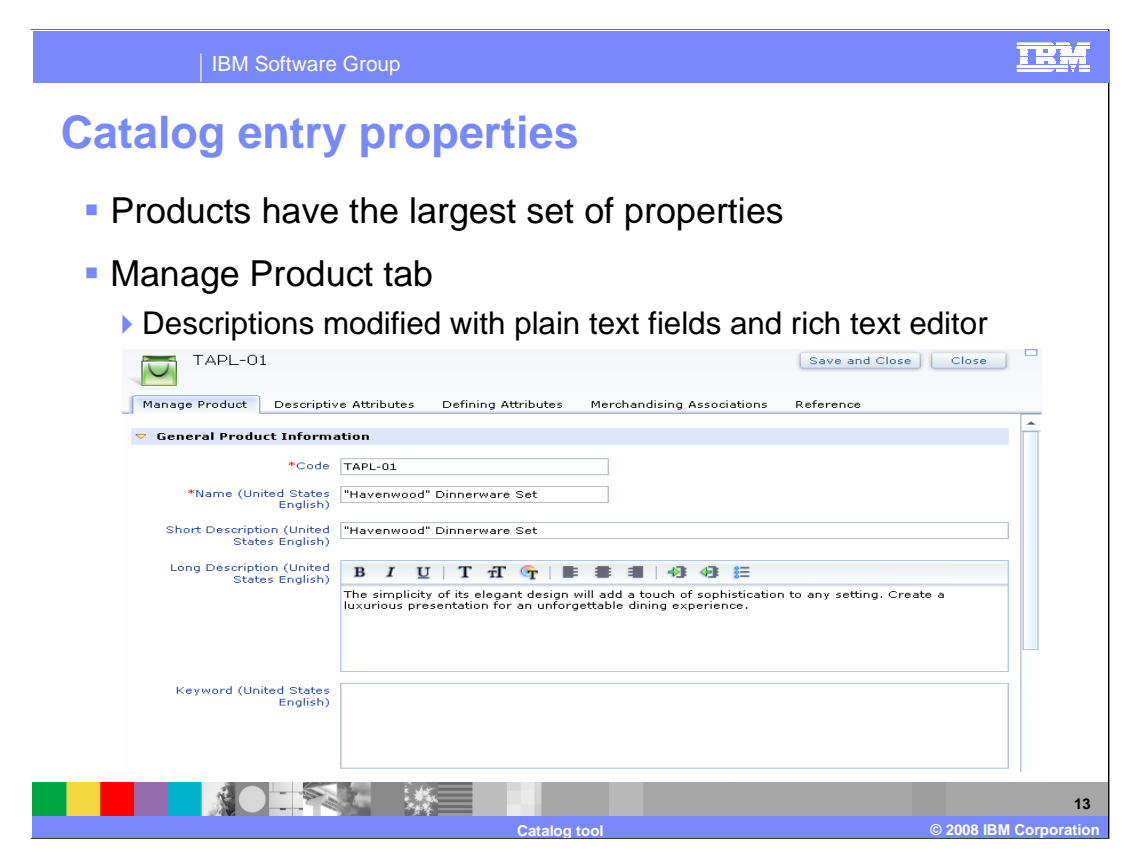

This slide shows the top half of the properties view for the Manage Product tab.

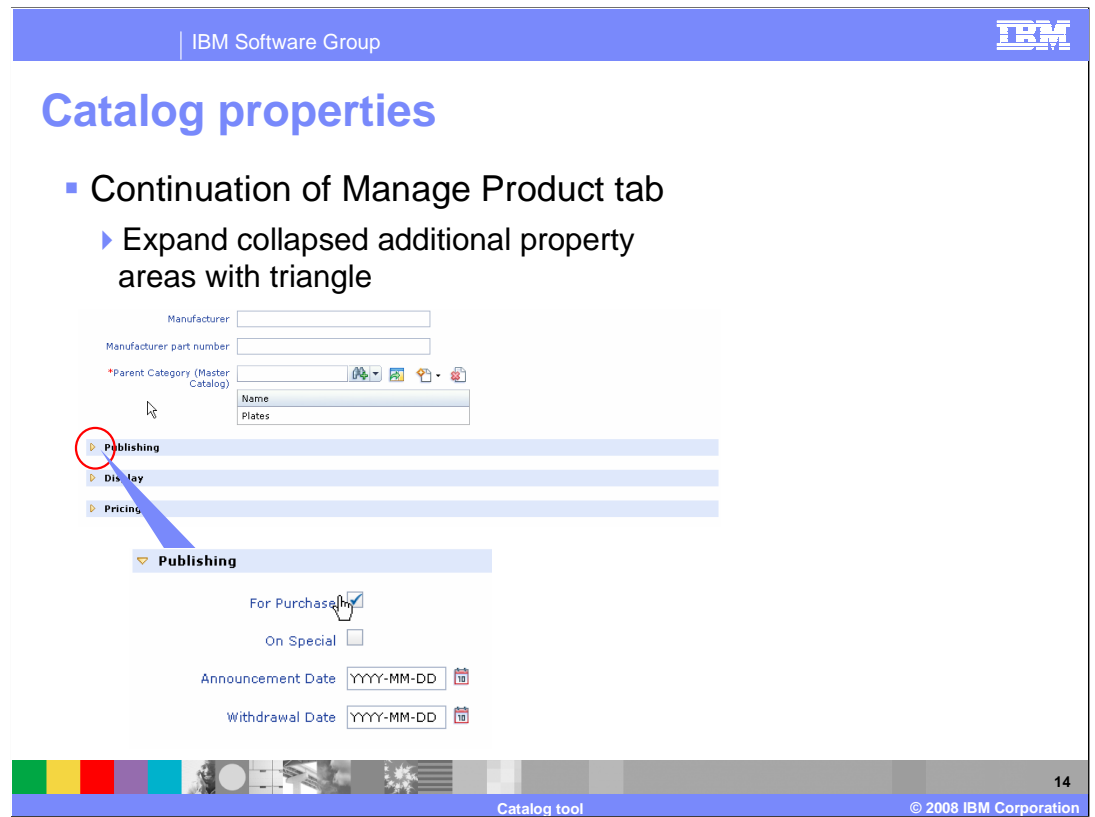

 This slide shows the bottom half of the properties view for the Manage Product tab. You expand collapsed properties areas by clicking the small triangles.

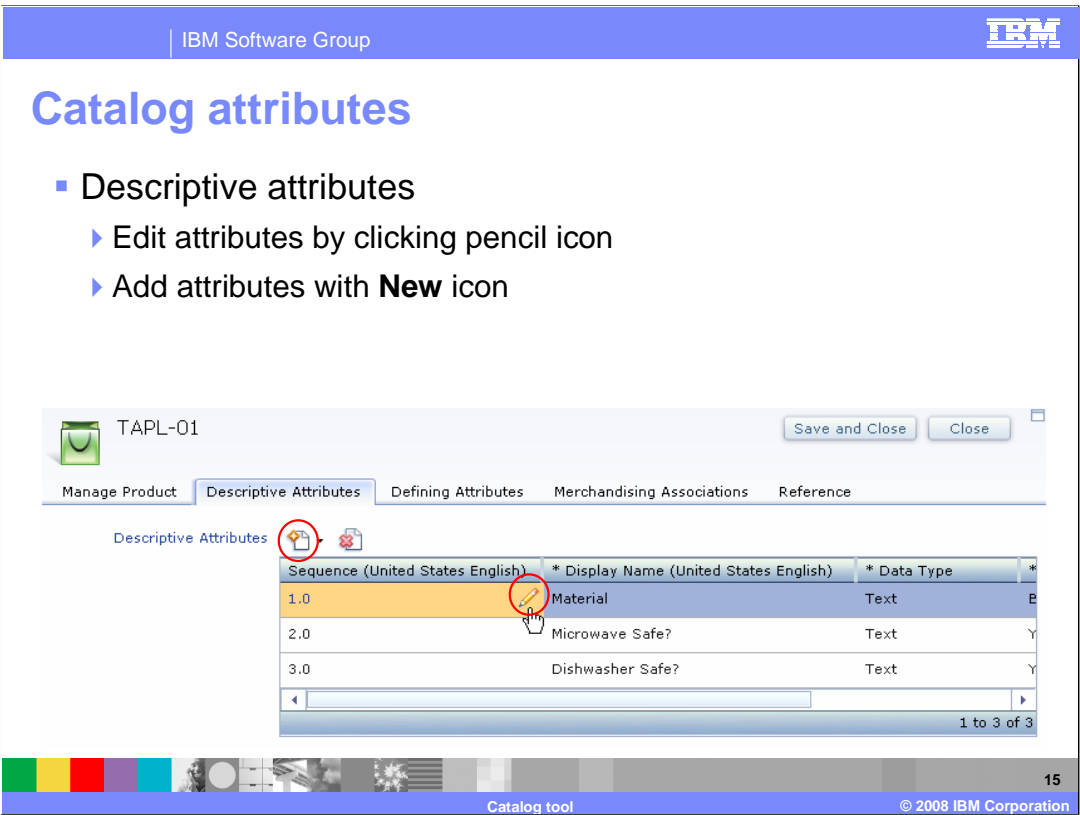

 Descriptive attributes are viewed using the Descriptive Attributes tab. You can edit existing attributes by selecting the pencil icon in the attribute value field. You can add new attributes by using the Add icon.

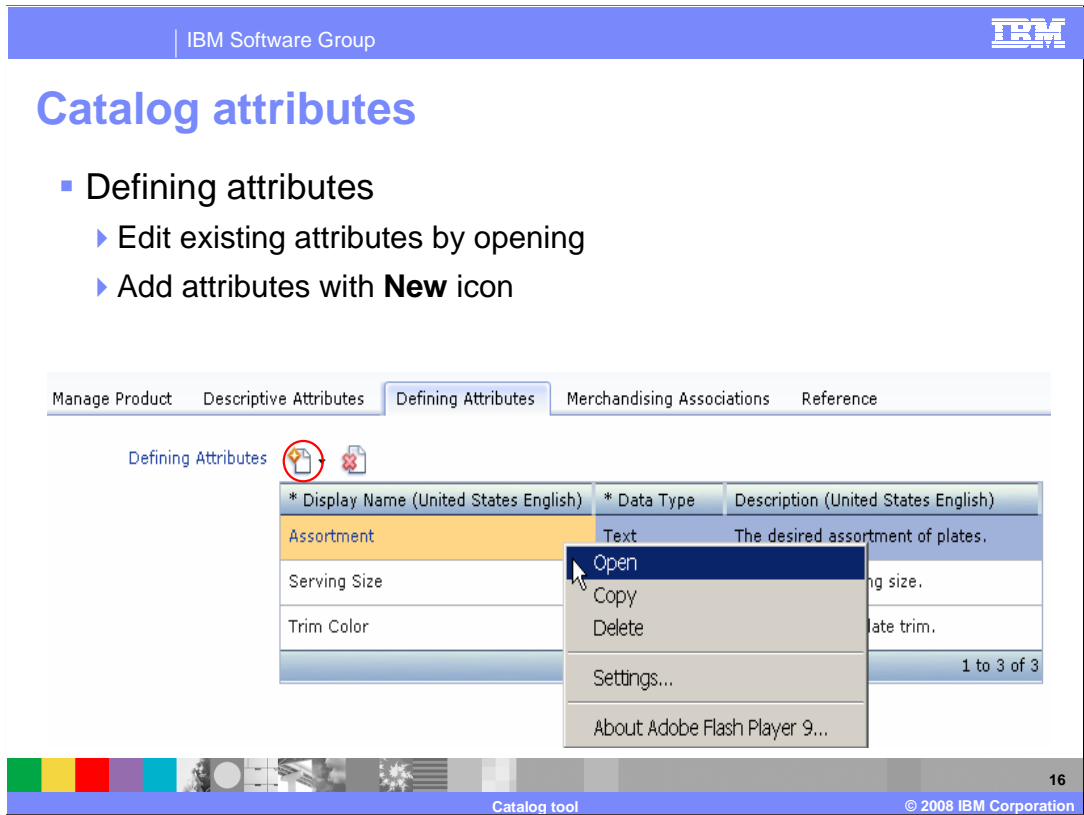

 You can edit defining attributes by opening the row in the attribute table using the pop-up menu. A attribute editor view appears, which is shown in the next slide.

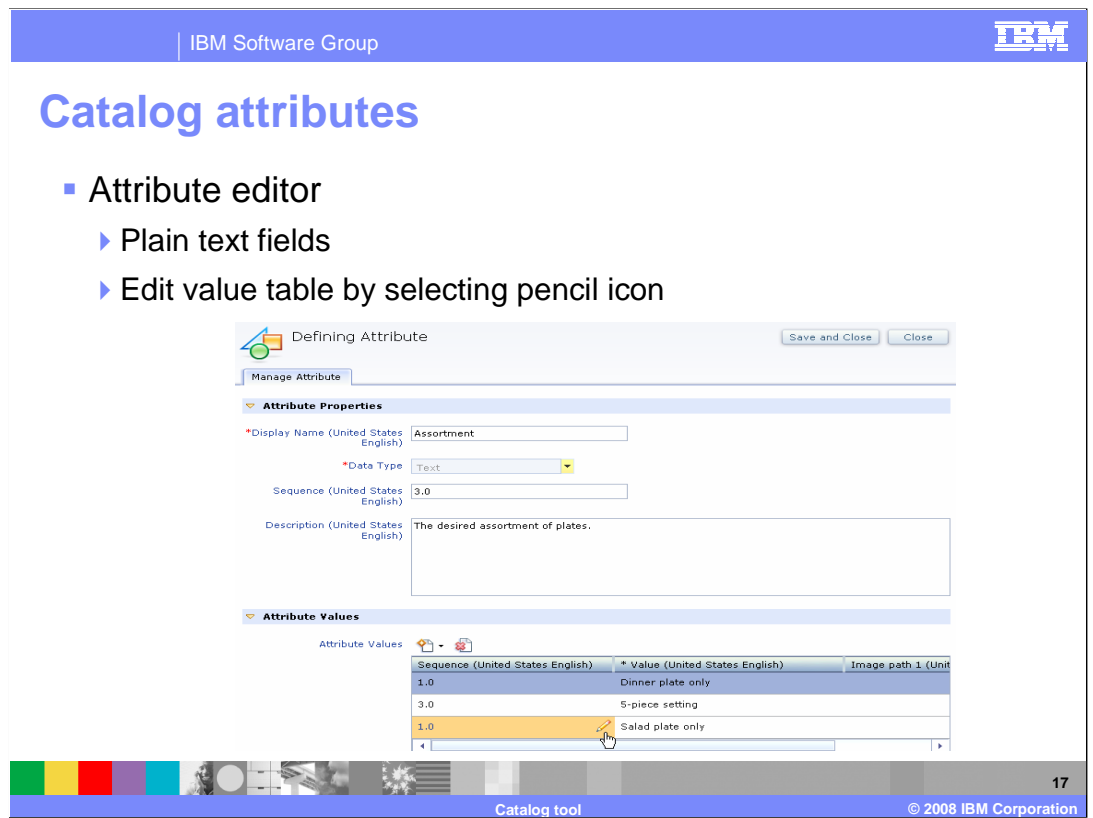

 The attribute editor allows you to edit the plain text fields for the attribute properties values by clicking the pencil icon.

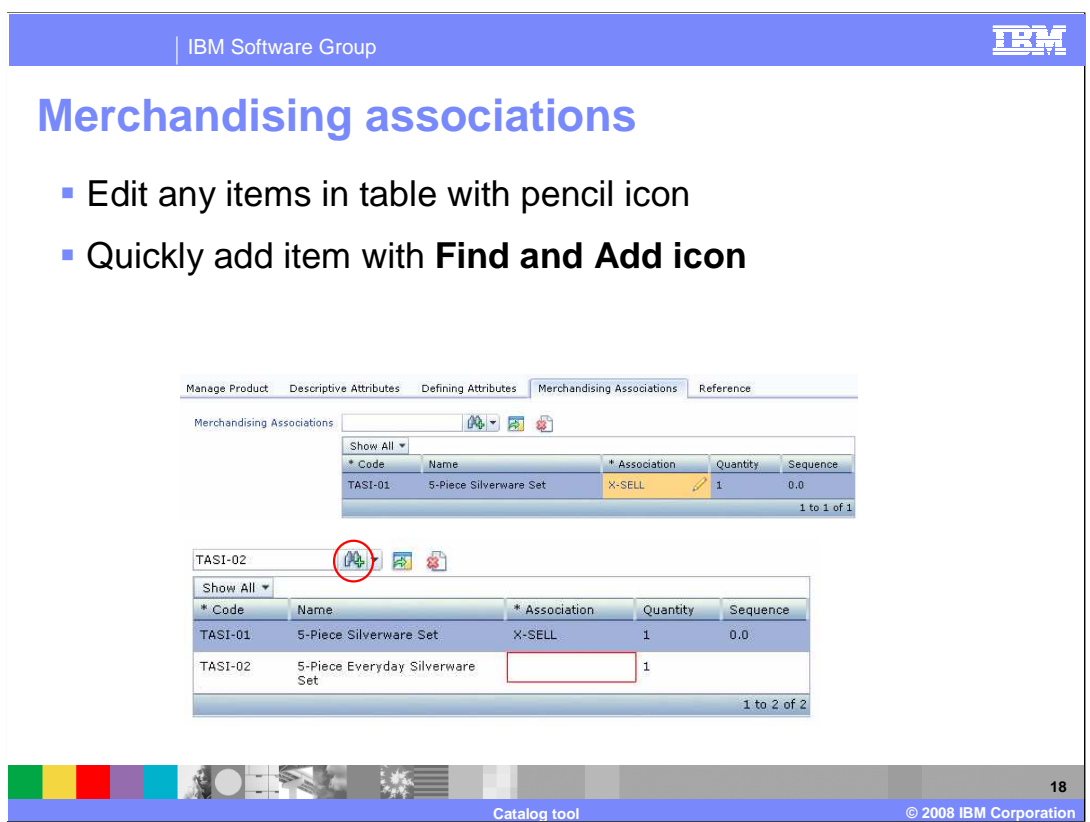

 In the Merchandising Association tab, you will find a table of items associated with the item whose properties you are editing. You can add an item to the table when you know the product code by using the **Find and Add** icon.

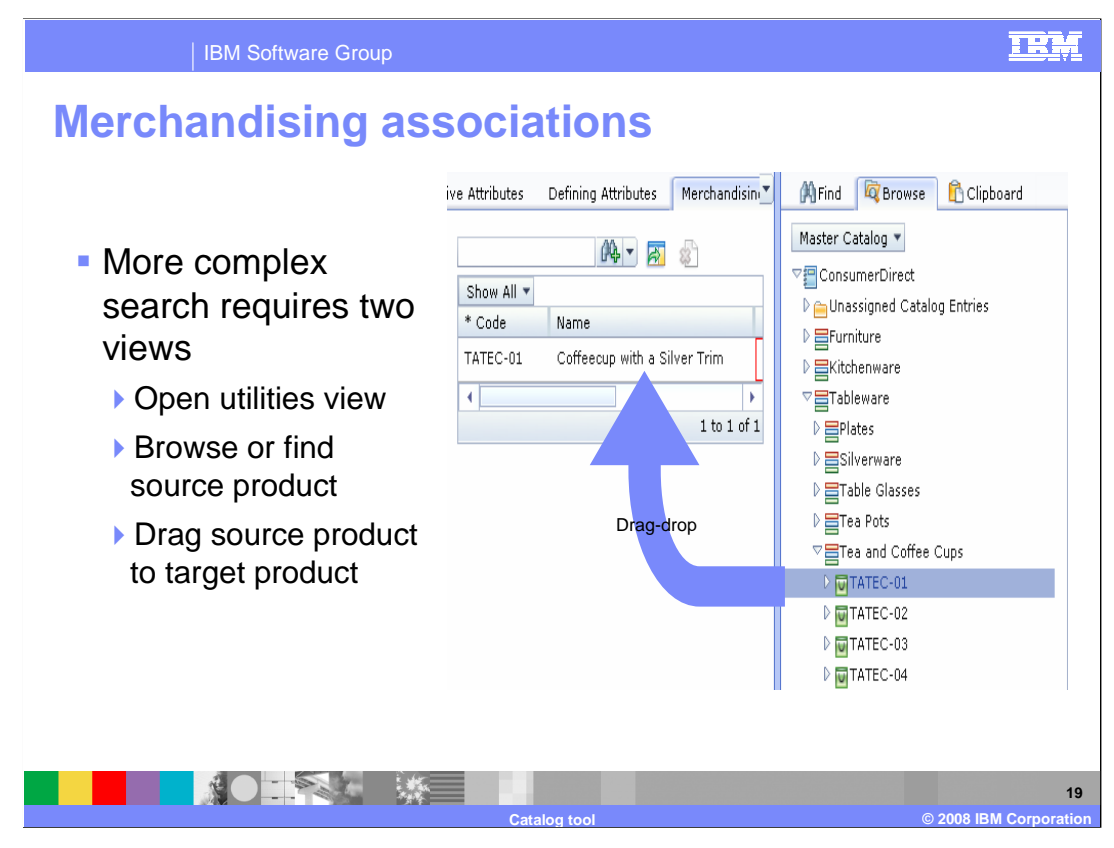

 When you are not sure how to identify a single item with a search, a more complex search is needed. Create a merchandising association by opening the utilities view and then find or browse to a source entry. When you find the source entry, drag it to the table in the Merchandising Associations tab.

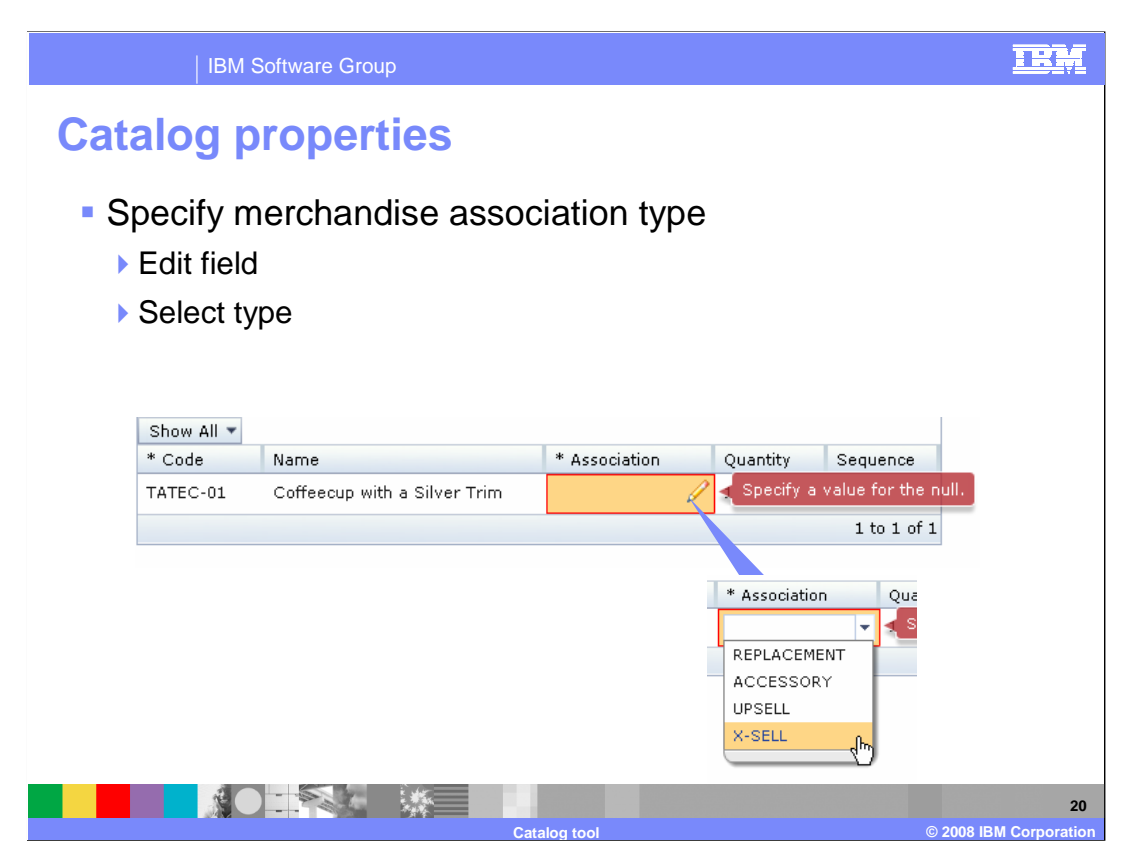

 After creating a merchandising association, you must edit the association type by clicking the pencil icon, or double-clicking the field to edit and then selecting the appropriate type.

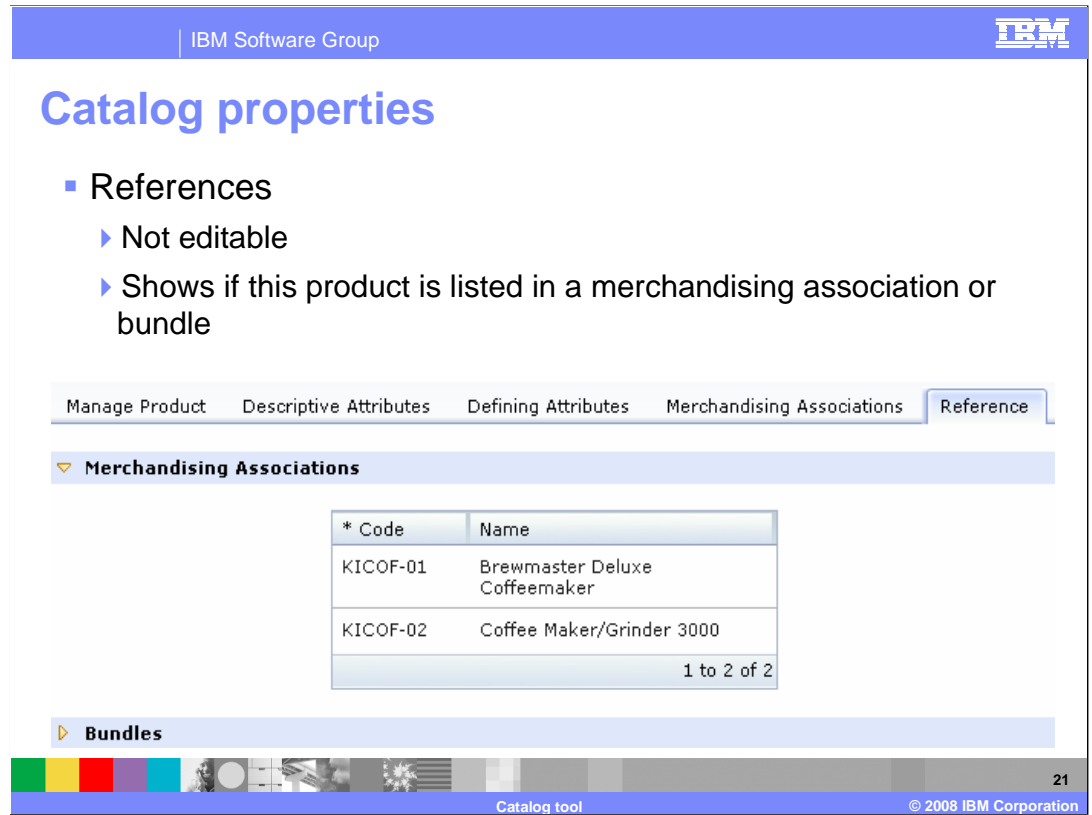

 The reference tab shows data that is not directly editable. The Merchandising Associations section shows if this product entry is included in a merchandising association with another product in this catalog. The Bundles section shows if this product entry is contained in any bundles in this catalog.

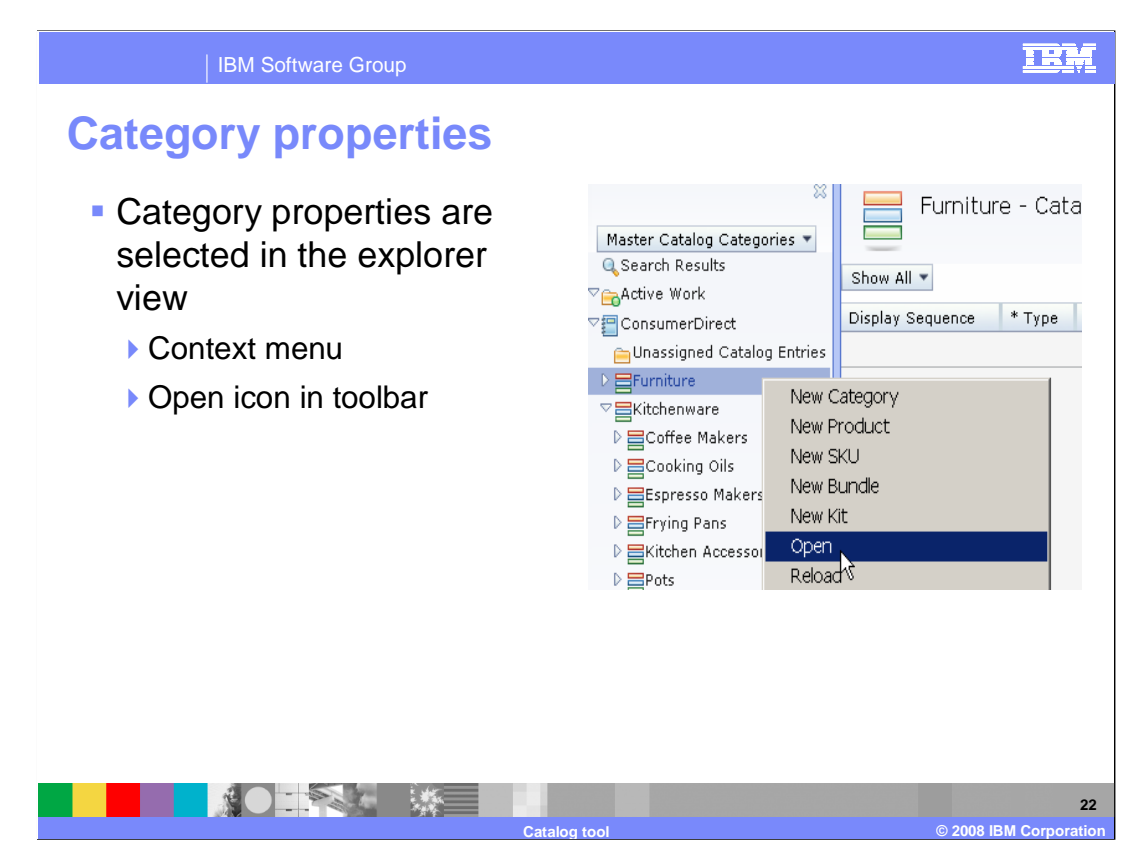

 You can open the property view of a category by selecting the category in the explorer view and clicking open from the pop-up menu or by using **the Open** icon in the toolbar.

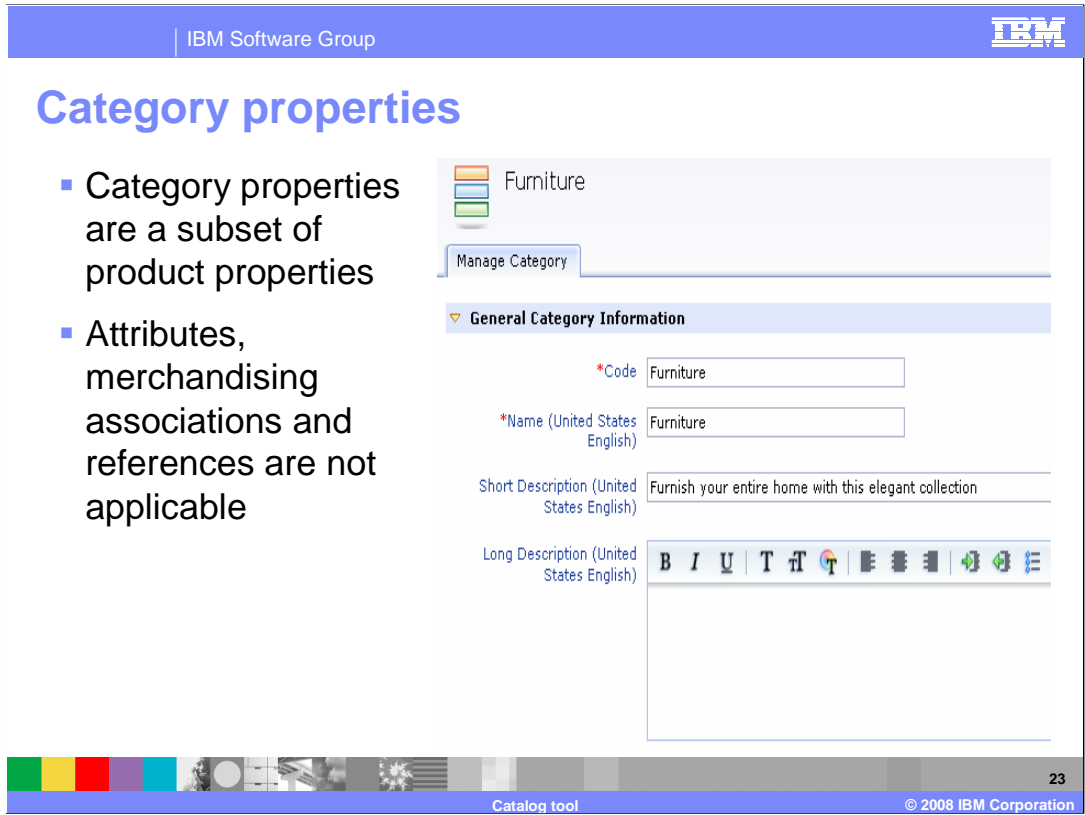

 Category entries contain properties that are a subset of the properties in a product entry. Attributes, merchandising associations, and references are not found in a category entry property view.

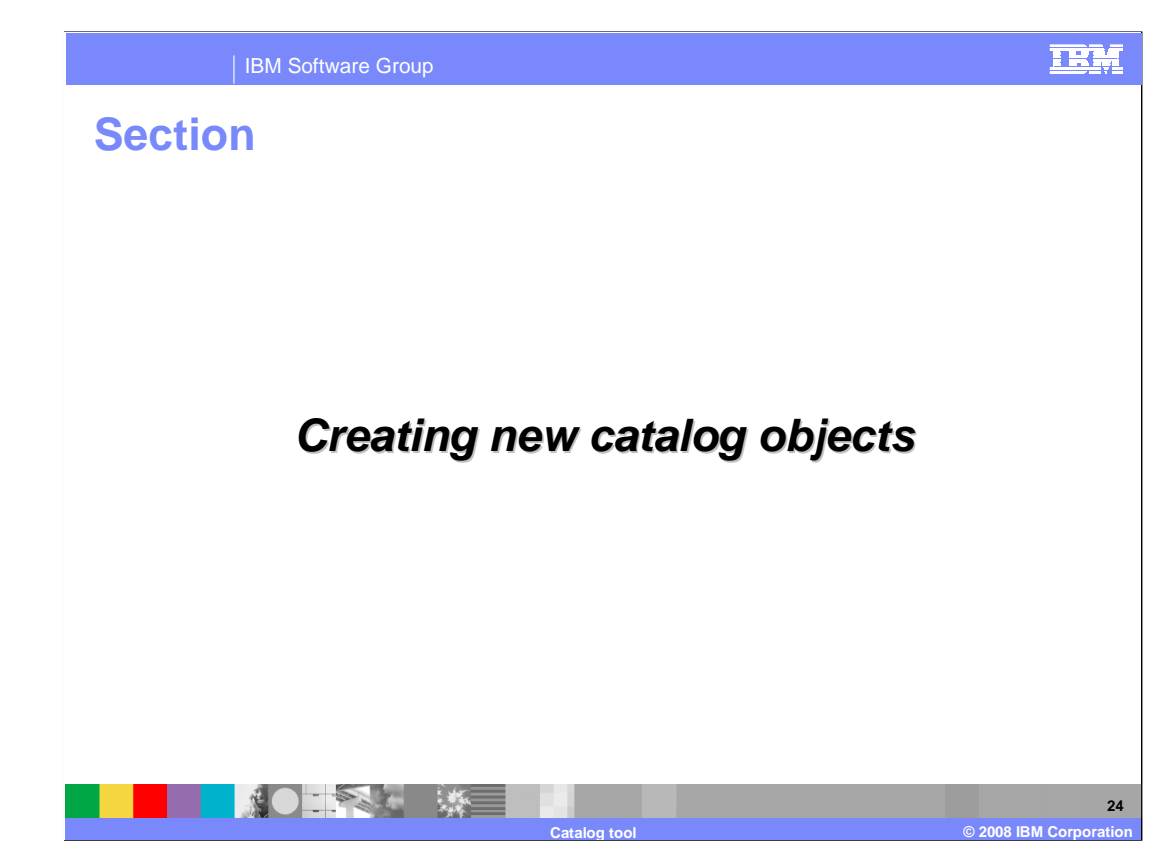

This section covers creating new catalog objects

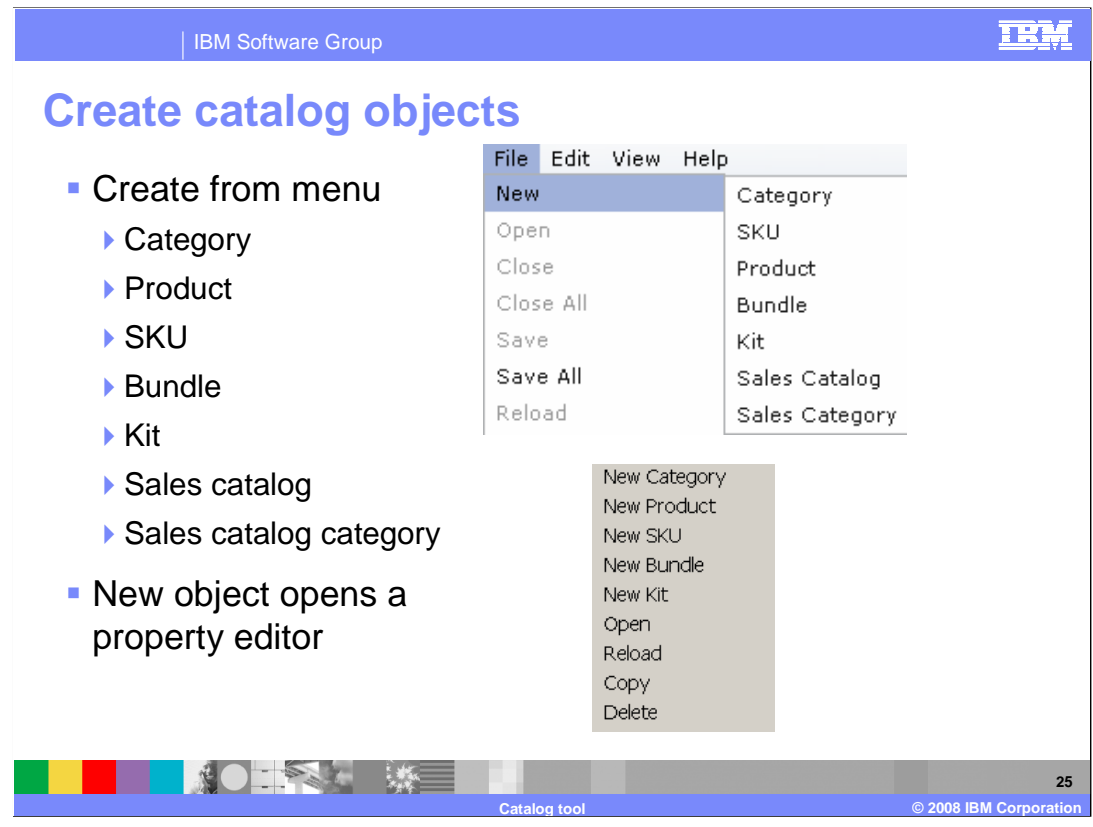

 You can create any valid catalog object from the File – New menu or by using the pop-up menu.

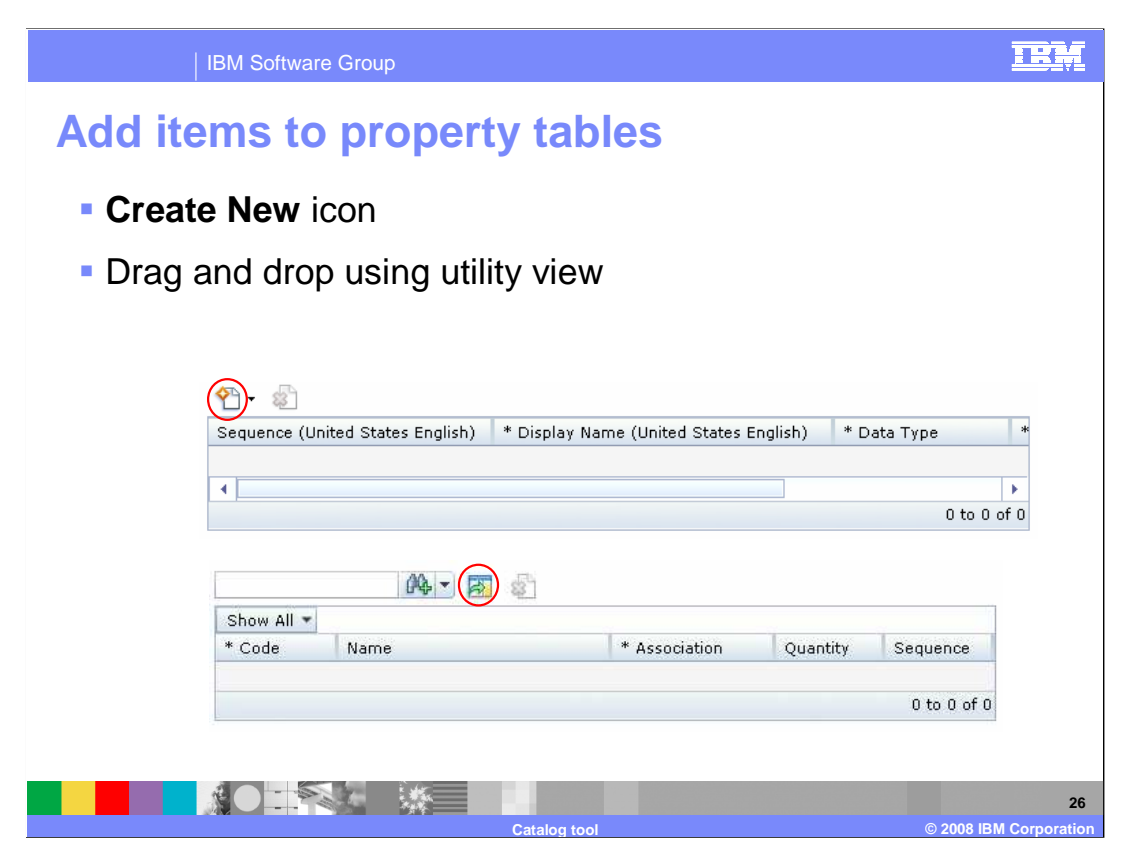

 Some properties are listed in tables. If the table shows a **Create New** icon, you can use it to add items to the list. If, instead, you see a **Show Utilities View** icon above the table, then you can drag items from the utilities view to the table. Subsequent slides show examples of dragging items.

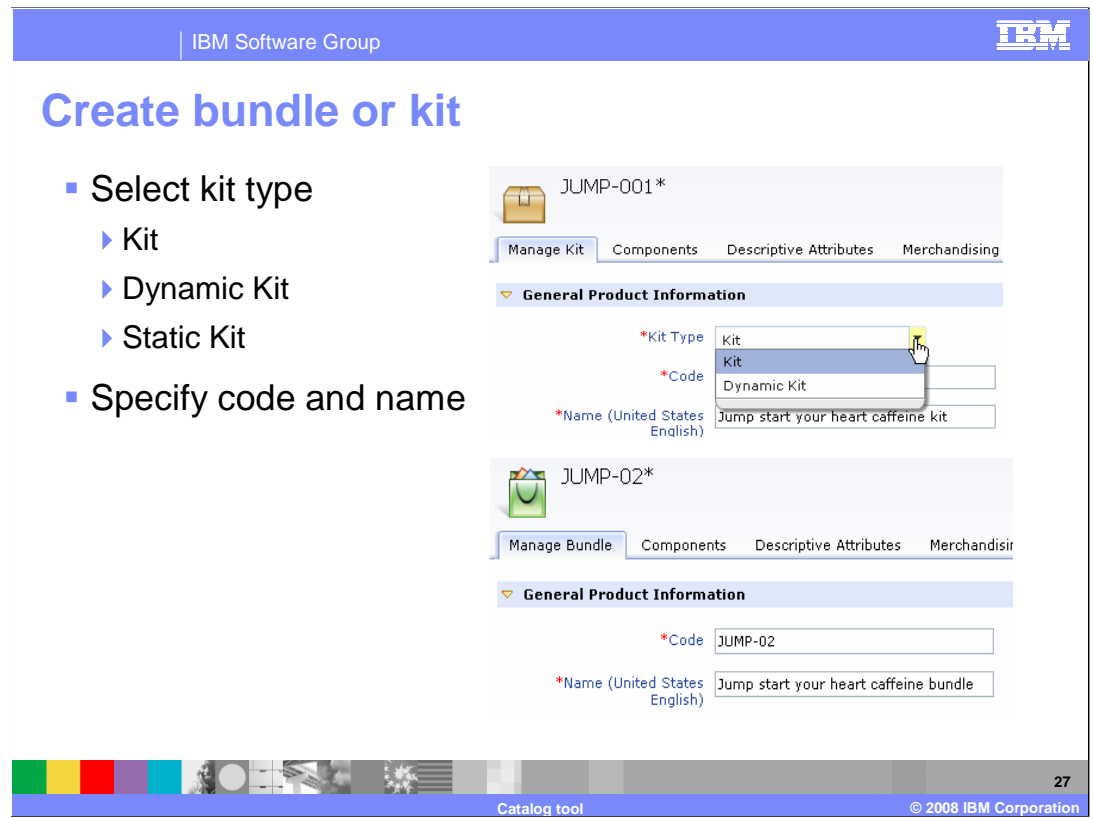

 Creating a bundle or kit shows a Manage kit tab very similar to the Manage Product tab. You must specify the kit type.

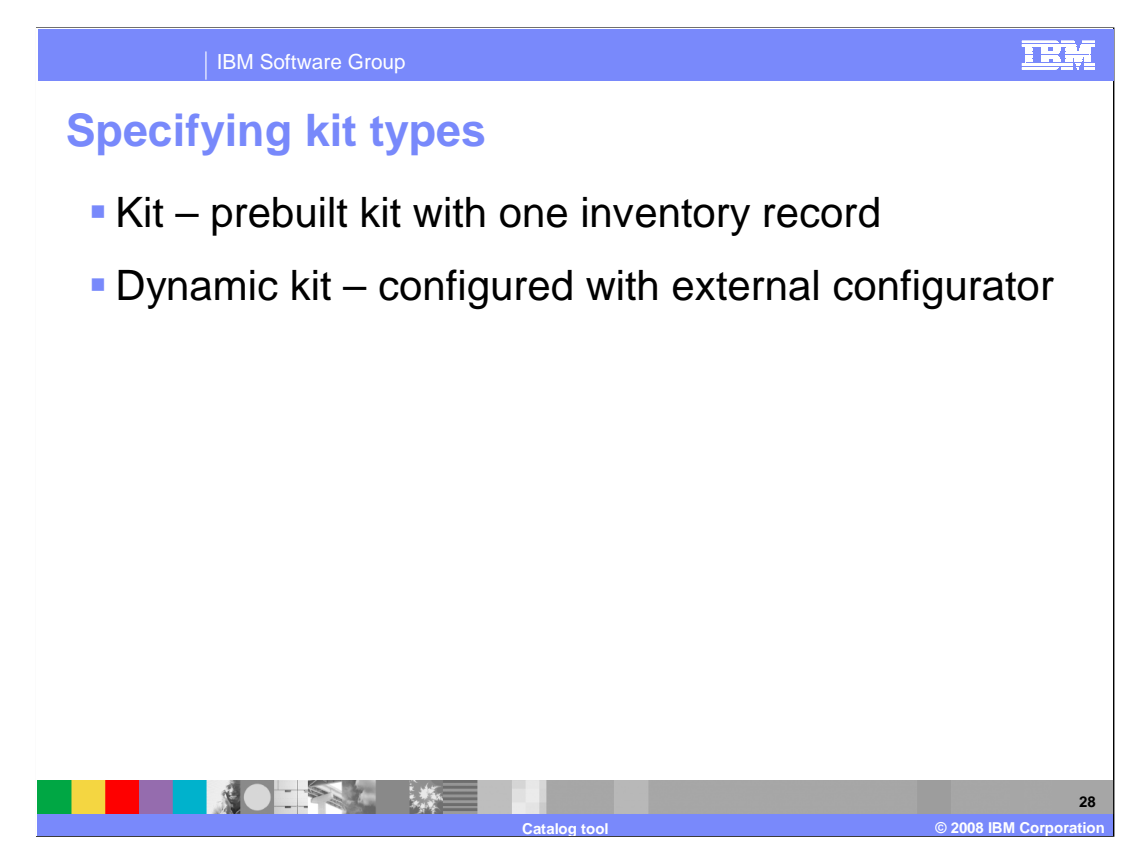

 There are two supported kit types. A static prebuilt kit, identified by the type **Kit**, contains multiple SKUs bundled together with a single inventory record. A dynamic kit uses an external configurator to define valid combinations and calculate the price.

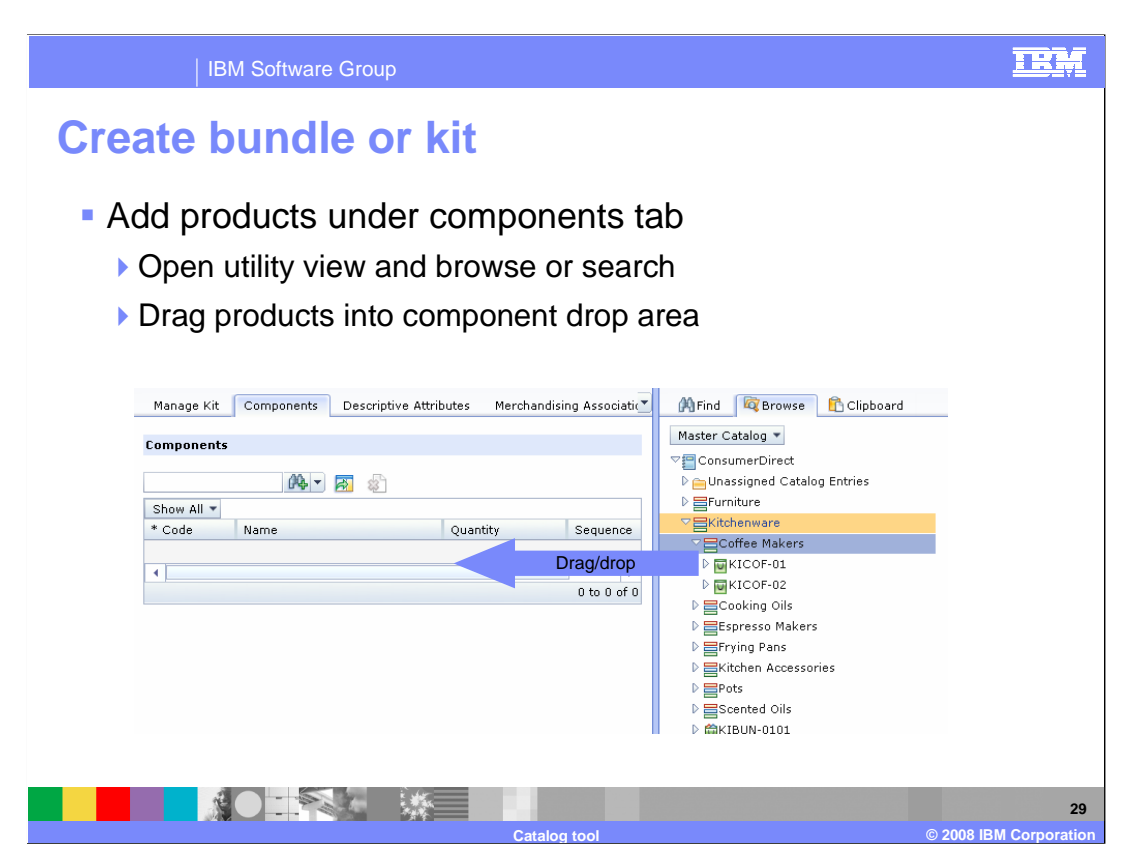

 Bundles and kits have a component tab in which you must list the components. You add components by using the utilities view to browse or search. Once you find the entry, drag it to the drop target in the Components tab.

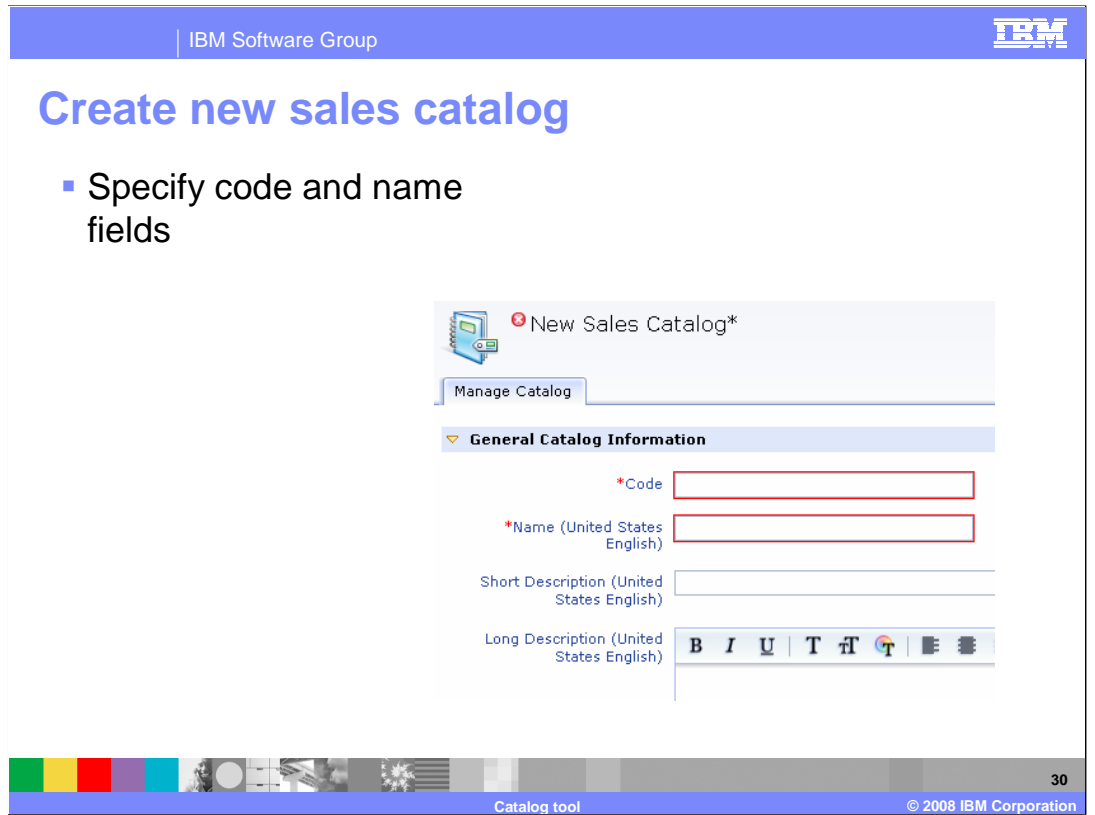

 Creating a sales catalog opens the sales catalog properties view, which looks very similar to the categories properties view. Specify the code and name fields as a minimum and fill in optional descriptive fields

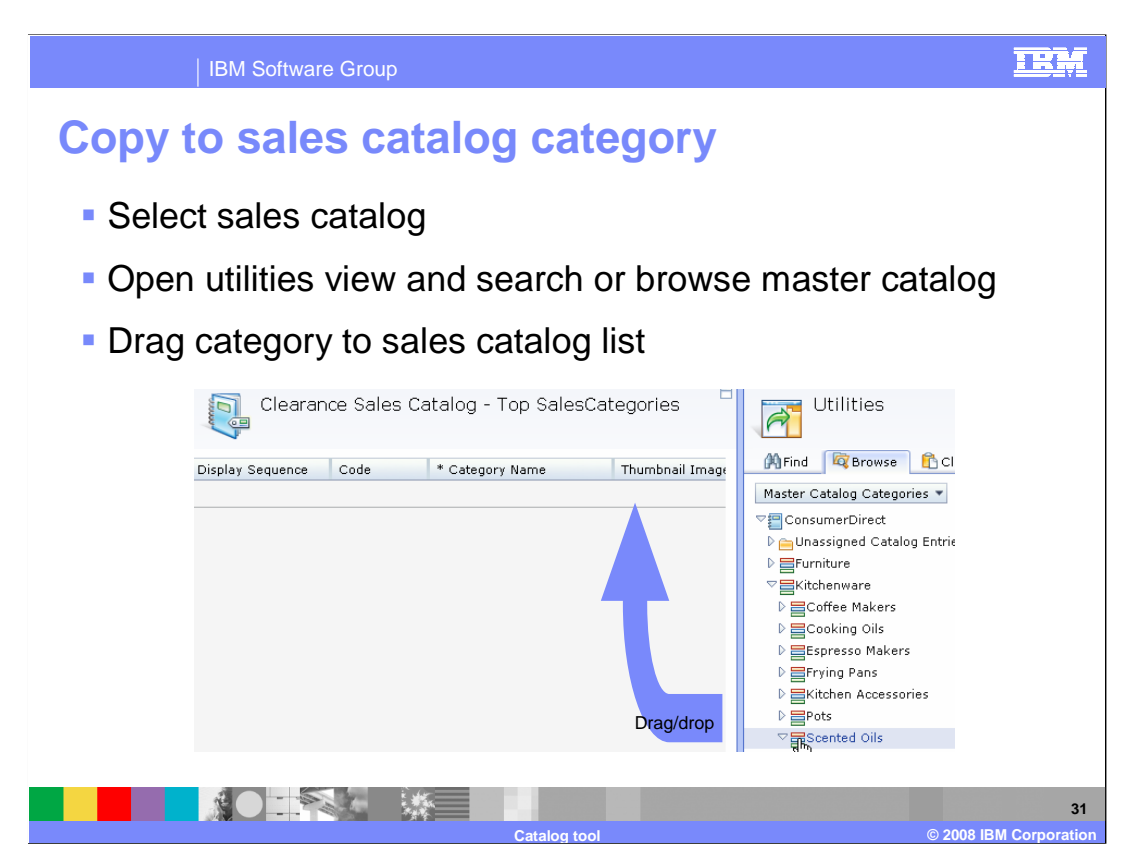

 In order to save time, you often want to duplicate an entire category in the master catalog sales catalog category that will become the parent category of the link, then open the utilities view and search or browse the master catalog and drag the category to the list view. This opens a sales category property view, which is shown on the next slide. to a sales catalog. To copy to a sales catalog category, select the sales catalog root or

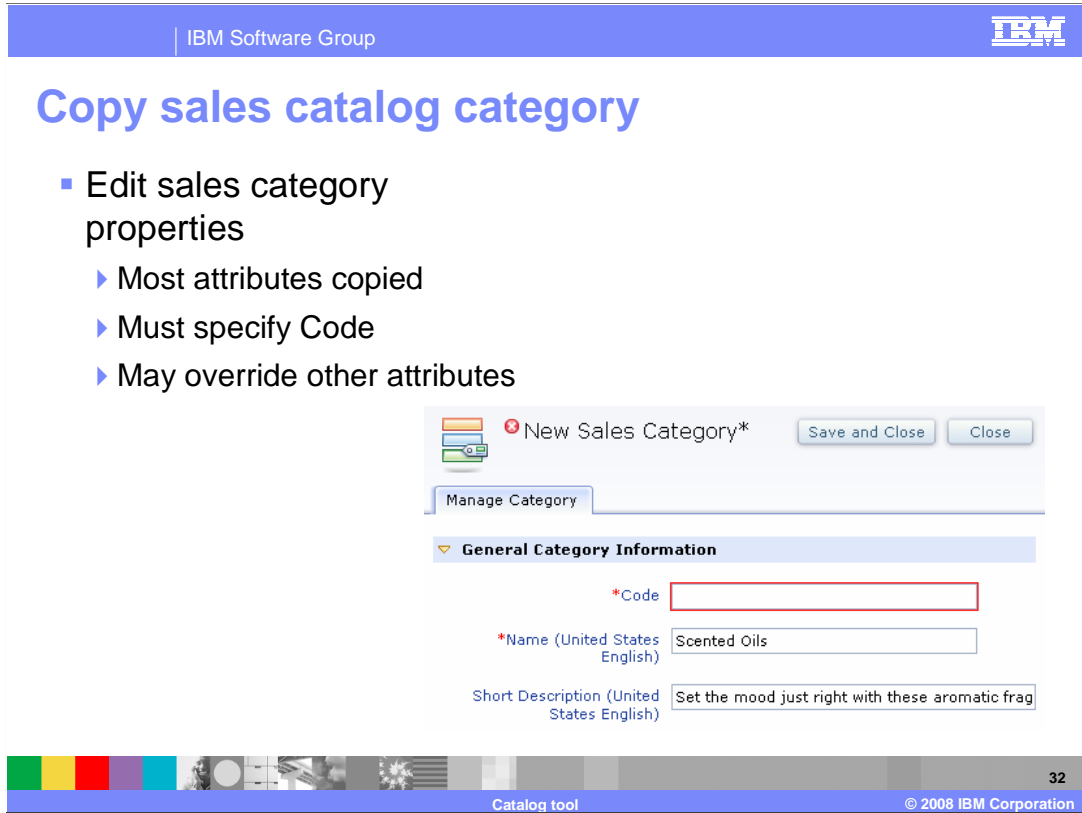

 The result of dragging a master category to a sales catalog is a new sales catalog category with most of the fields already filled in. You will need to specify the unique category code.

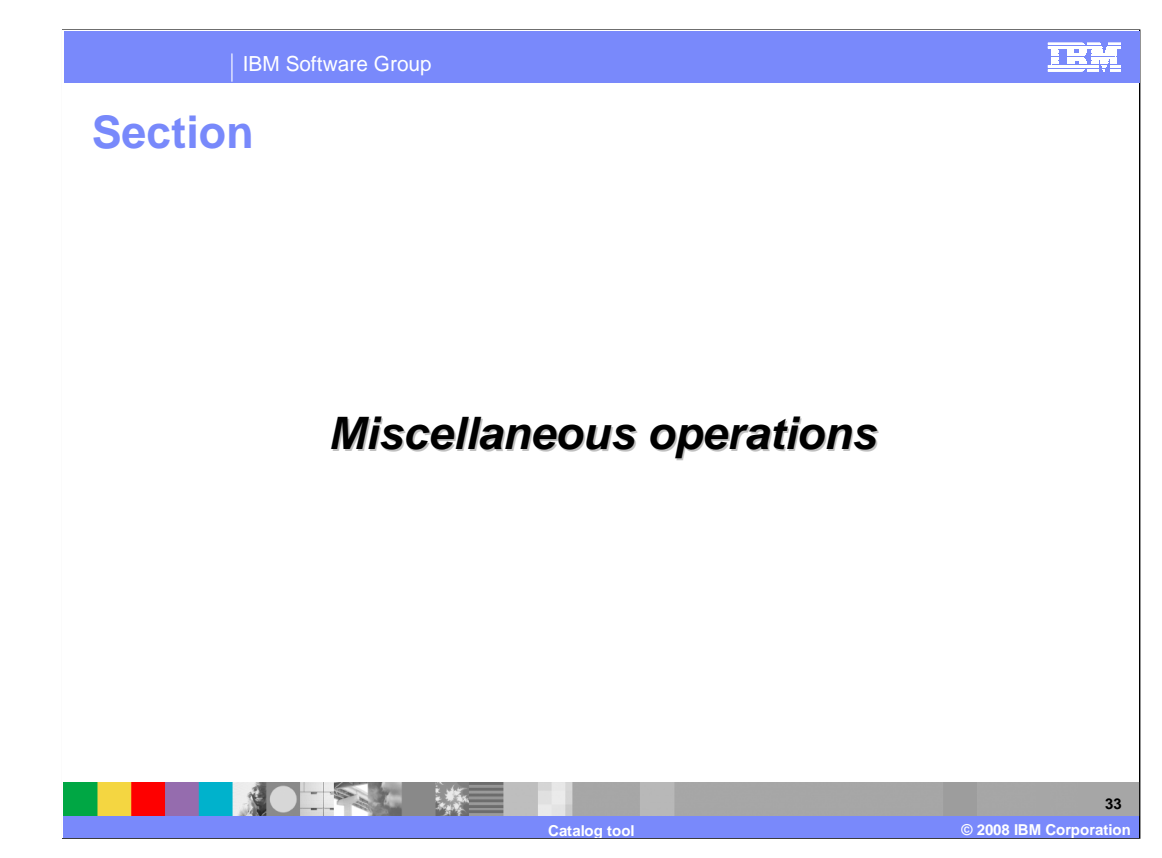

This section covers miscellaneous operations.

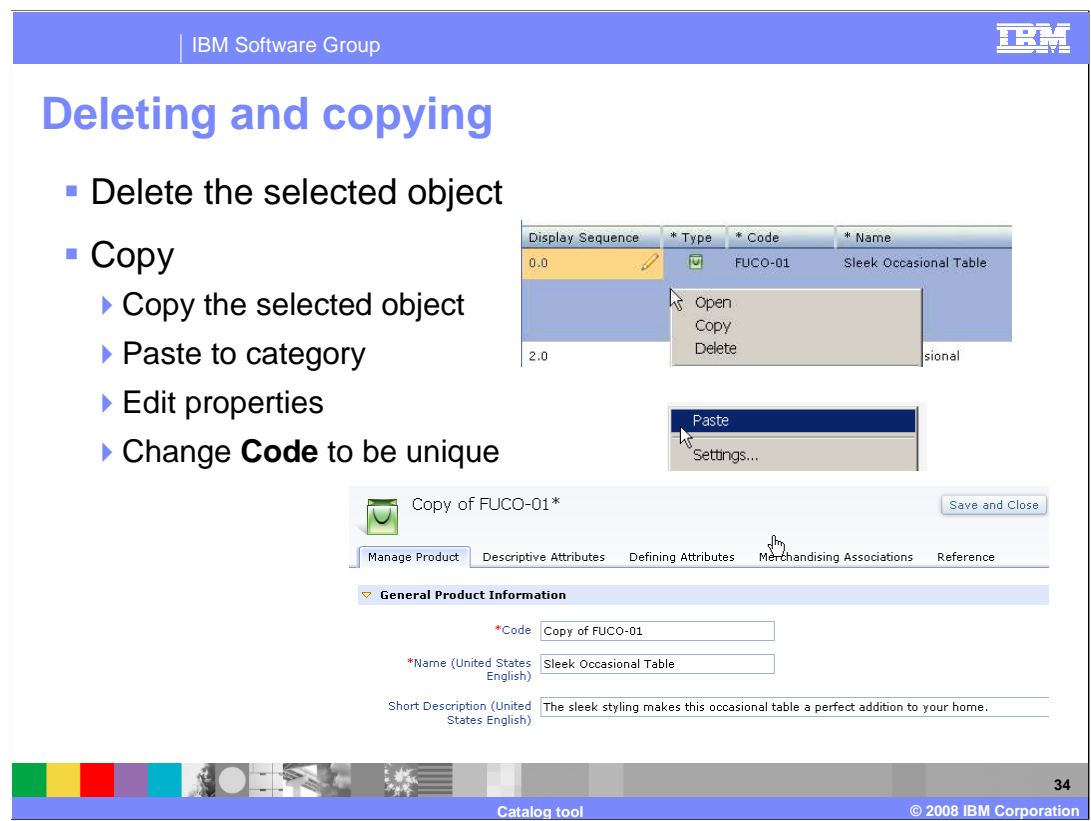

 Object delete is done by selecting the object and then **Delete** from the pop-up menu. Copy is done by selecting an object and then **Copy** from the context menu.

The next step is to paste the object to the target, which will typically be a category.

 After the paste, the properties view opens, where you can modify the appropriate properties.

All of the properties are copied intact except for the **Code** and the parent category.

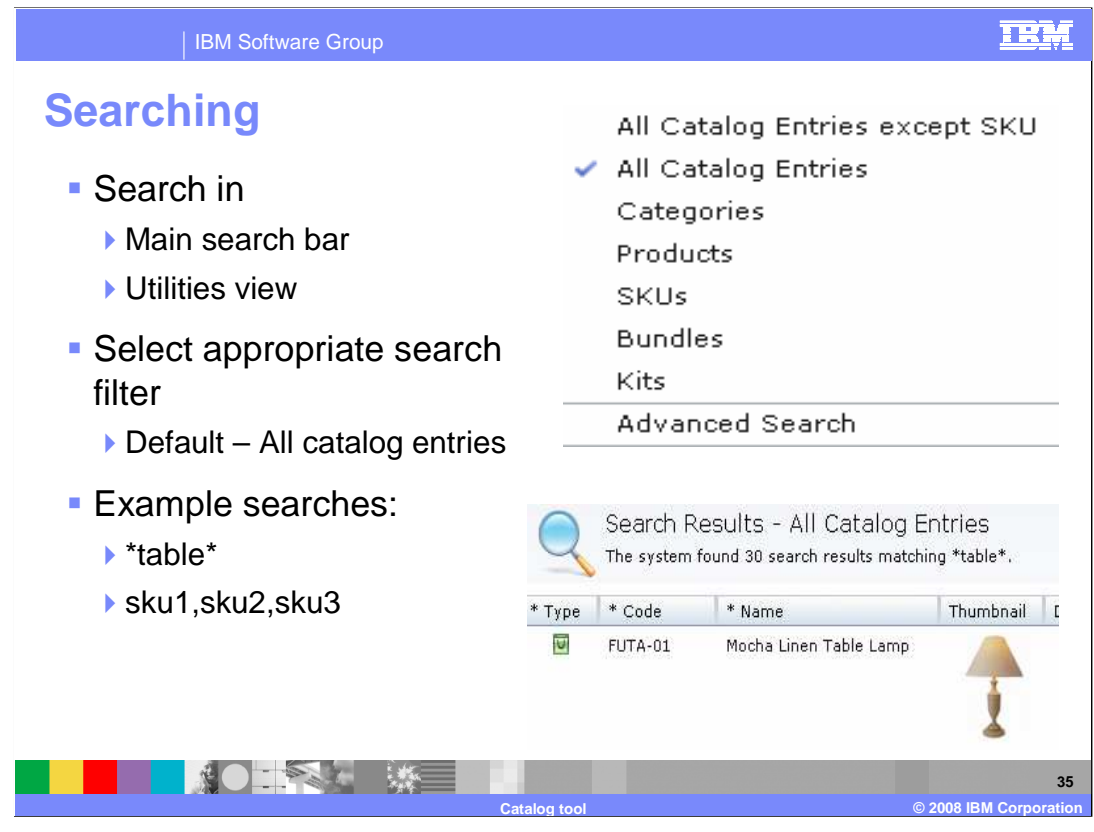

 You can search for keywords in either the main search bar or the utilities view. See the User Interface Overview presentation for more details on how to search.

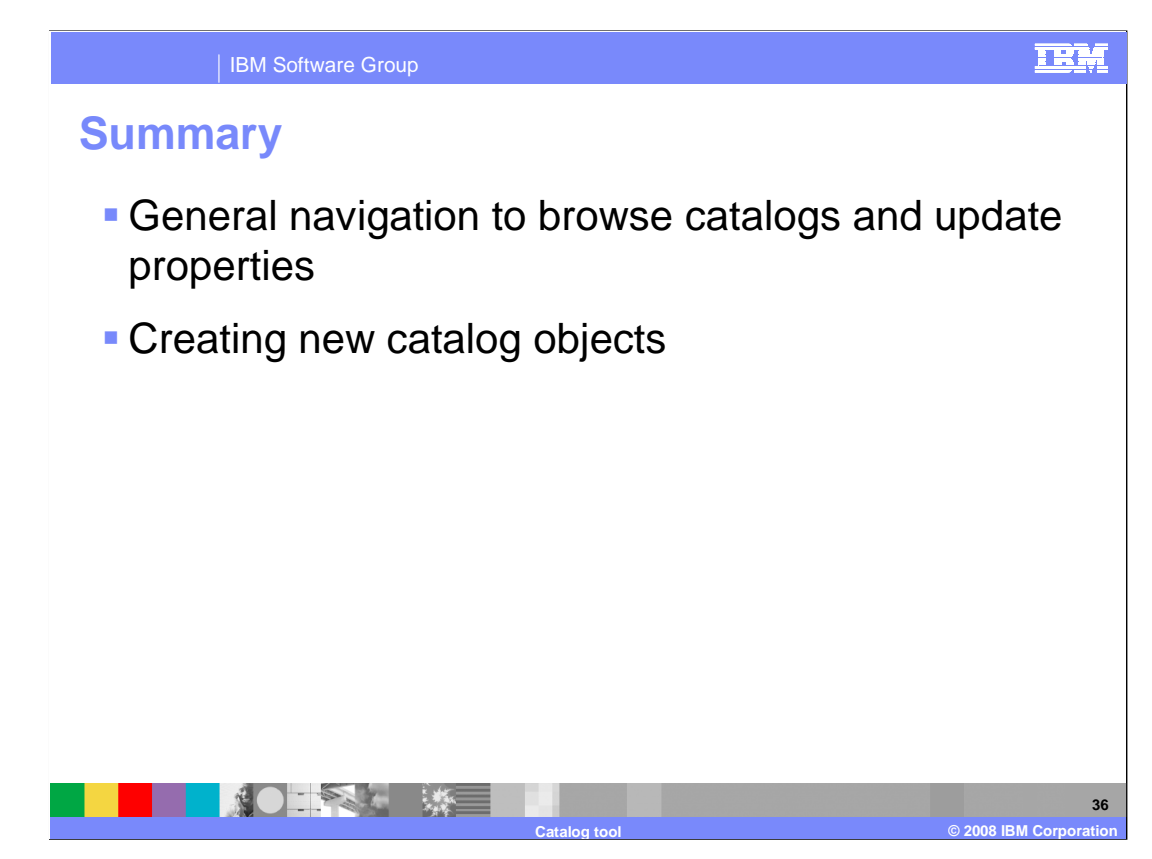

 In summary, this presentation covered browsing catalogs, updating properties of catalog entries, and creating new catalog objects.

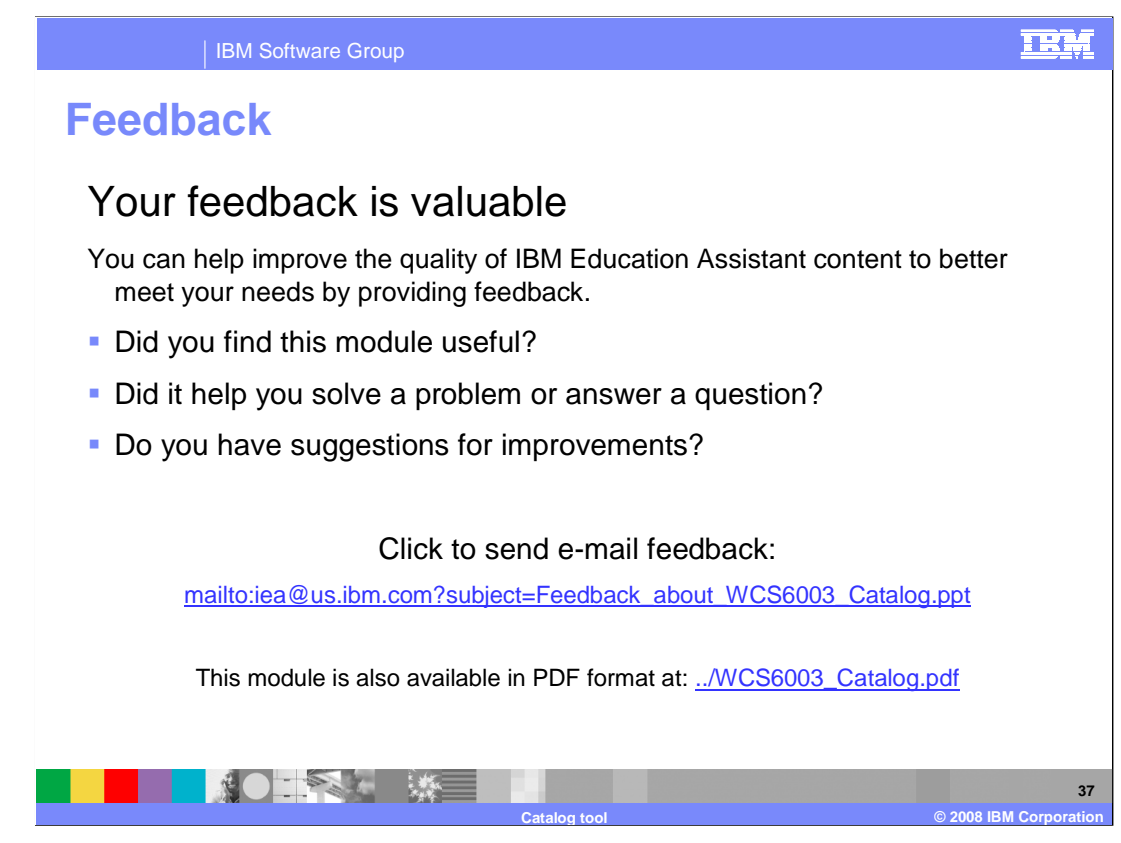

 You can help improve the quality of IBM Education Assistant content by providing feedback on this module.

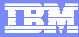

**38** 

## **Trademarks, copyrights, and disclaimers**

The following terms are trademarks or registered trademarks of International Business Machines Corporation in the United States, other countries, or both: WebSphere

A current list of other IBM trademarks is available on the Web at http://www.ibm.com/legal/copytrade.shtml

Product data has been reviewed for accuracy as of the date of initial publication. Product data is subject to change without notice. This document could include<br>statements regarding IBM's future direction and intent are su

Information is provided "AS IS" without warranty of any kind. THE INFORMATION PROVIDED IN THIS DOCUMENT IS DISTRIBUTTE "AS IS" WITHOUT ANY<br>PURPOSE OR NONINFRINGEMENT IS ON MAPLIED. IBM EXPRESSLY DISCULTING ANY WARRANTIES O

IBM makes no representations or warranties, express or implied, regarding non-IBM products and services.

The provision of the information contained herein is not intended to, and does not, grant any right or license under any IBM patents or copyrights. Inquiries regarding<br>patent or copyright licenses should be made, in writi

 IBM Director of Licensing IBM Corporation North Castle Drive Armonk, NY 10504-1785 U.S.A.

Performance is based on measurements and projections using standard IBM benchmarks in a controlled environment. All customer examples described are presented<br>as illustrations of owr those customers have used IBM products a

© Copyright International Business Machines Corporation 2008. All rights reserved.

Note to U.S. Government Users - Documentation related to restricted rights-Use, duplication or disclosure is subject to restrictions set forth in GSA ADP Schedule Contract and IBM Corp.

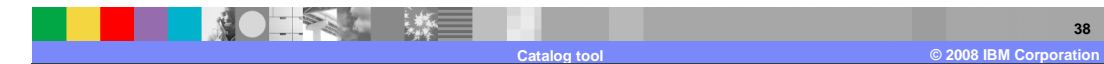